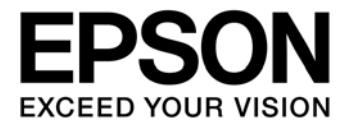

# **S1R72U06 Development Support Manual**

**SEIKO EPSON CORPORATION** 

#### NOTICE

No part of this material may be reproduced or duplicated in any form or by any means without the written permission of Seiko Epson. Seiko Epson reserves the right to make changes to this material without notice. Seiko Epson does not assume any liability of any kind arising out of any inaccuracies contained in this material or due to its application or use in any product or circuit and, further, there is no representation that this material is applicable to products requiring high level reliability, such as, medical products. Moreover, no license to any intellectual property rights is granted by implication or otherwise, and there is no representation or warranty that anything made in accordance with this material will be free from any patent or copyright infringement of a third party. This material or portions thereof may contain technology or the subject relating to strategic products under the control of the Foreign Exchange and Foreign Trade Law of Japan and may require an export license from the Ministry of Economy, Trade and Industry or other approval from another government agency.

All other product names mentioned herein are trademarks and/or registered trademarks of their respective companies.

©SEIKO EPSON CORPORATION 2009, All rights reserved.

# **Scope**

This document applies to the S1R72U06 serial (UART/SPI) – USB Host/Device bridge LSI, which supports USB 2.0 FS/LS.

# **Table of Contents**

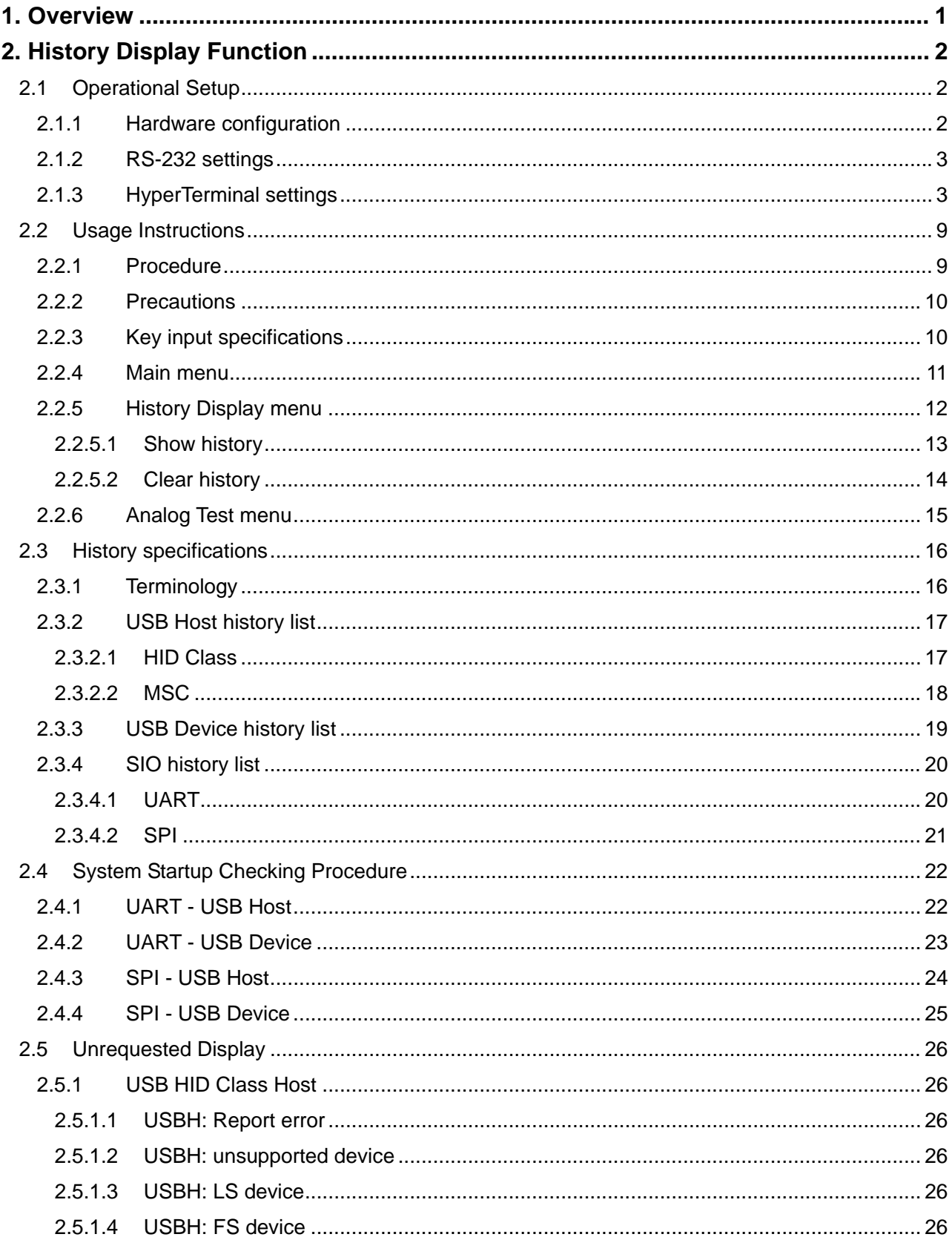

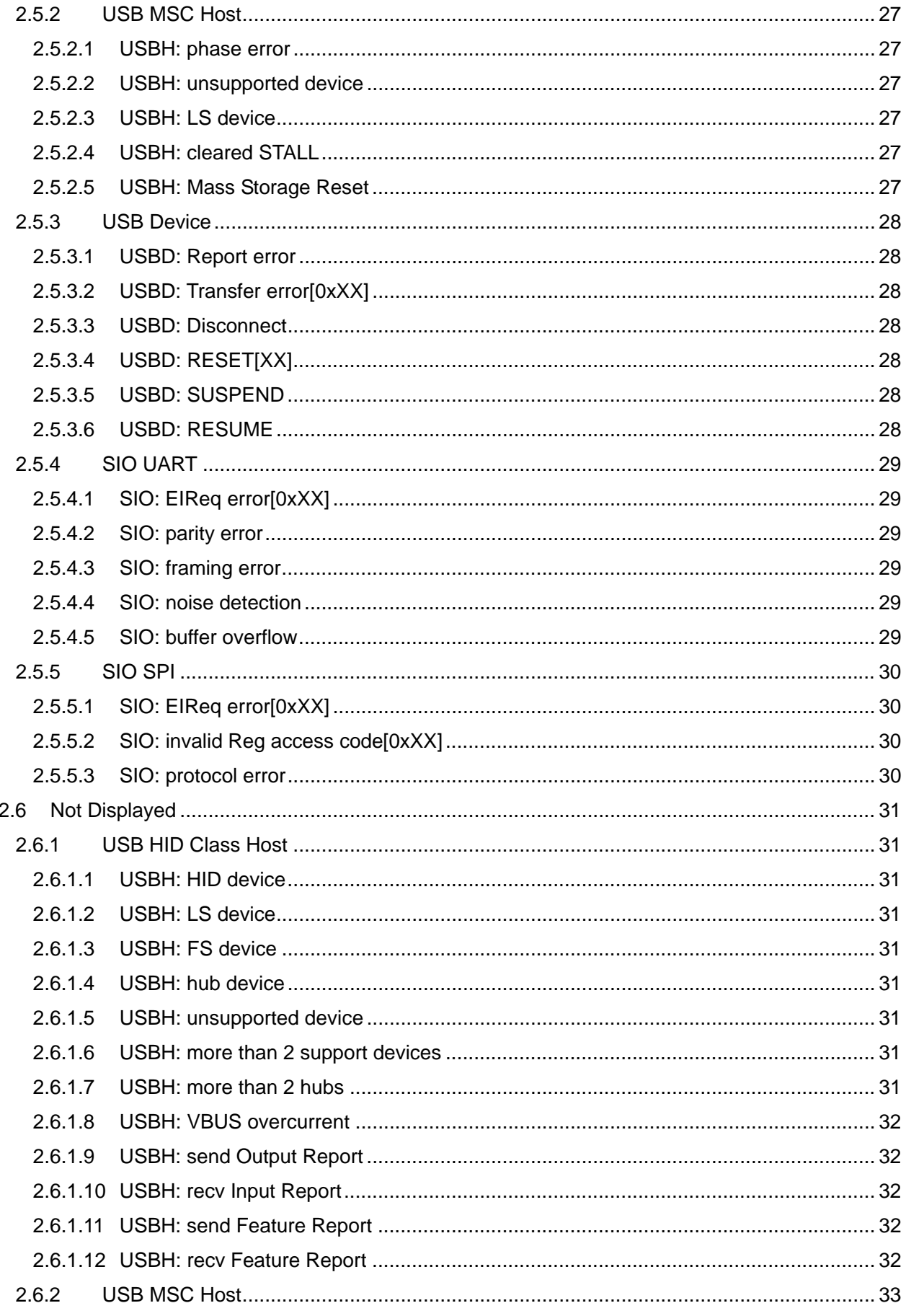

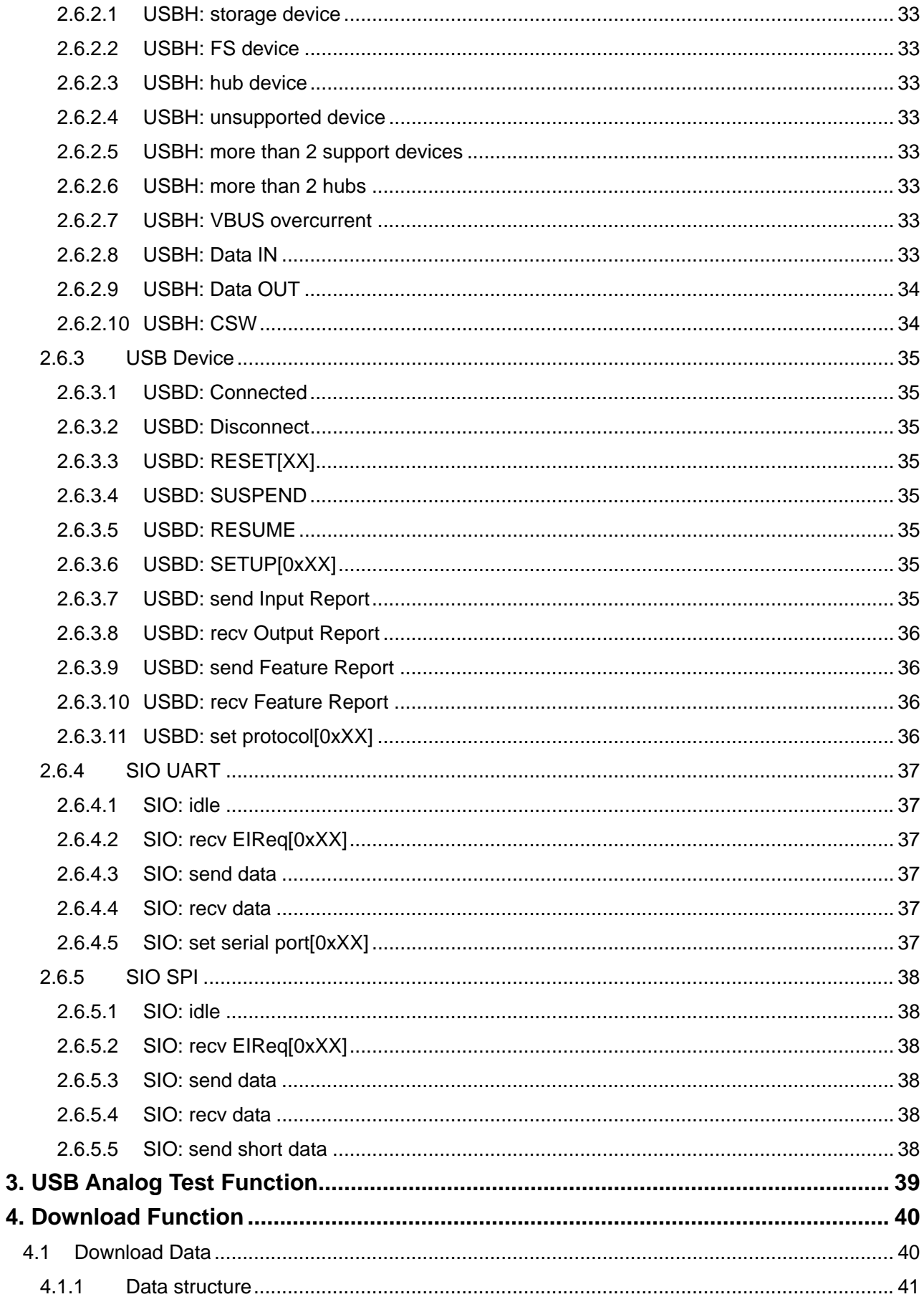

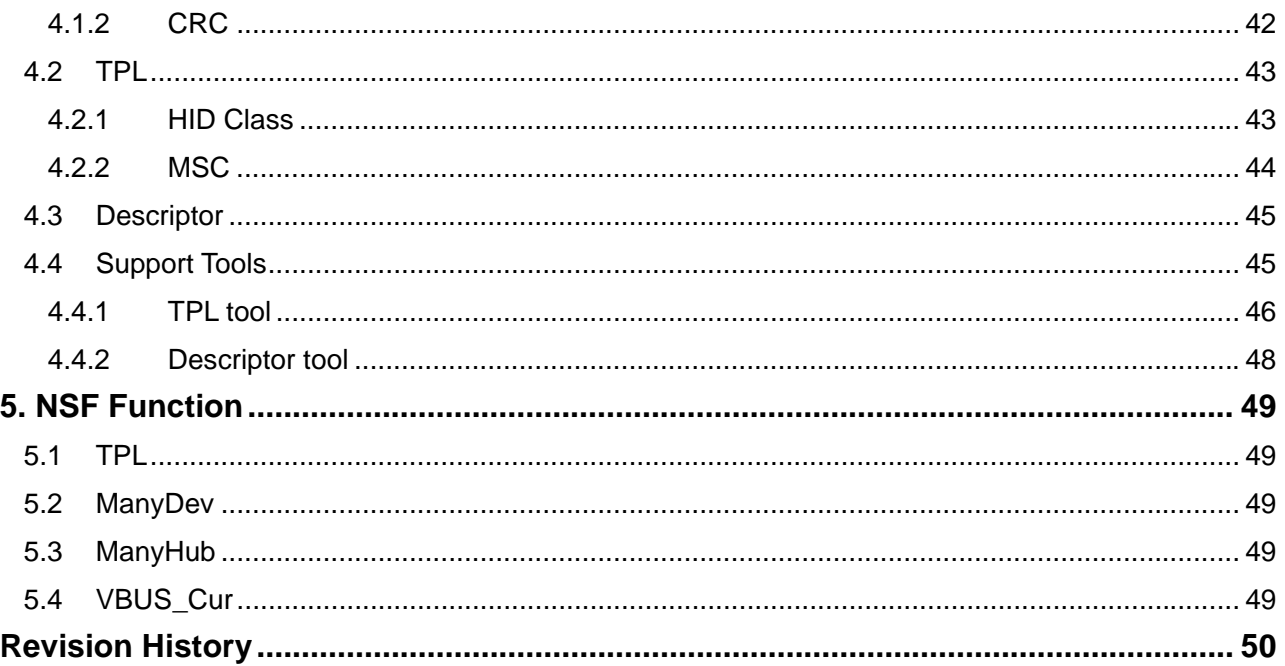

# <span id="page-7-1"></span><span id="page-7-0"></span>**1. Overview**

This document is the Development Support Manual for the S1R72U06 serial (UART/SPI) – USB Host/Device bridge LSI, which supports USB 2.0 FS/LS (hereinafter referred to as the "LSI"). This document describes various technical aspects pertaining to functions and data.

This document uses the terminology defined in "Terminology" in the *S1R72U06 Technical Manual*.

The LSI includes the following two functions to support development of a system (i.e., a product incorporating the S1R72U06):

- History Display Function
- USB Analog Test Function

The LSI includes functions that allow users to download the data required for USB Host/Device operations to the LSI. Some support tools for creating download data are provided.

The USB Host for the LSI includes an NSF (No Silent Failures) function that meets USB standard.

# <span id="page-8-1"></span><span id="page-8-0"></span>**2. History Display Function**

The LSI retains a history of SIO and USB states that can be viewed using Terminal Software via a RS-232 connection.

The history displays past information in chronological sequence, enabling review of operations leading to the current state.

Up to 64 history information items can be displayed.

# <span id="page-8-2"></span>**2.1 Operational Setup**

This section describes setup before using the History Display Function.

#### <span id="page-8-3"></span>**2.1.1 Hardware configuration**

Figure 2.1 illustrates a typical hardware configuration using this function.

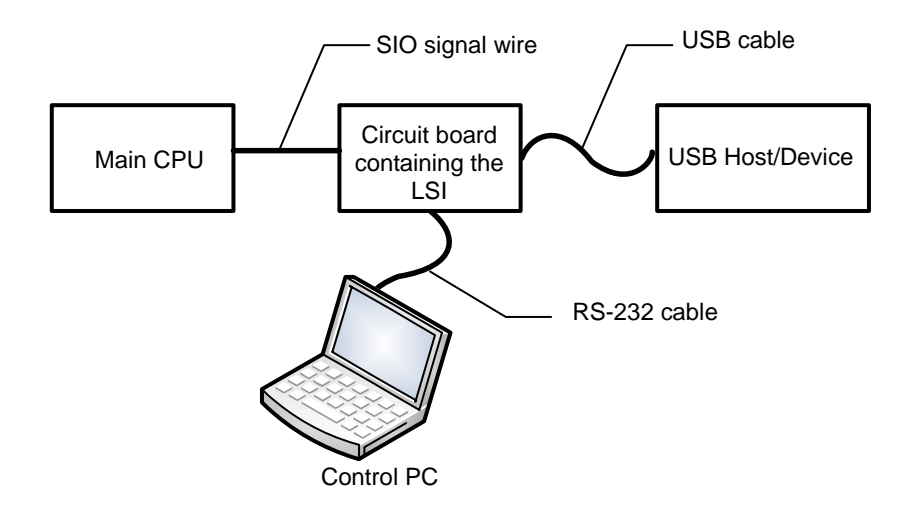

**Figure 2.1 Hardware configuration** 

• Circuit board containing the LSI

The circuit board on which the LSI is mounted; controlled by the control PC.

• Main CPU

The source from which commands (EI requests) are issued to operate the LSI.

• **USB Host/Device** 

Connected for SIO-USB bridge operations using the LSI.

• Control PC

The PC used for controlling this function. It operates using Terminal Software via an RS-232 connection.

For more information on RS-232 settings, refer to "2.1.2 RS-232 settings" or "2.1.3 HyperTerminal settings".

#### <span id="page-9-1"></span><span id="page-9-0"></span>**2.1.2 RS-232 settings**

Set the control PC RS-232 settings as shown in Table 2.1.

If using HyperTerminal, refer to "2.1.3 HyperTerminal settings".

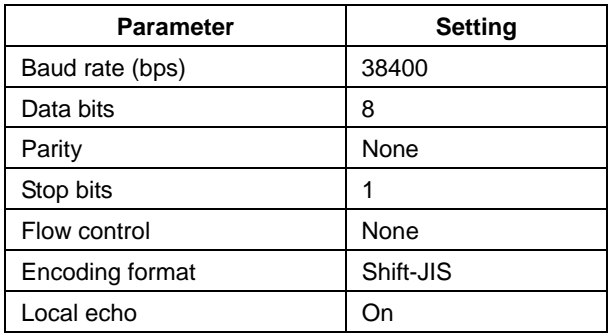

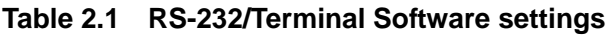

#### <span id="page-9-2"></span>**2.1.3 HyperTerminal settings**

The RS-232 connection can be set by HyperTerminal if the control PC runs a Windows (Windows XP, Windows 2000) operating system.

The procedure for setting the RS-232 connection using HyperTerminal is described below.

Step 1: Launch

Launch HyperTerminal by selecting **Start** → **Programs** → **Accessories** → **Communications** → **HyperTerminal**.

Step 2: Setting the connection name

Enter the desired name for the connection in **Name**.

Select the desired icon.

Click **OK**.

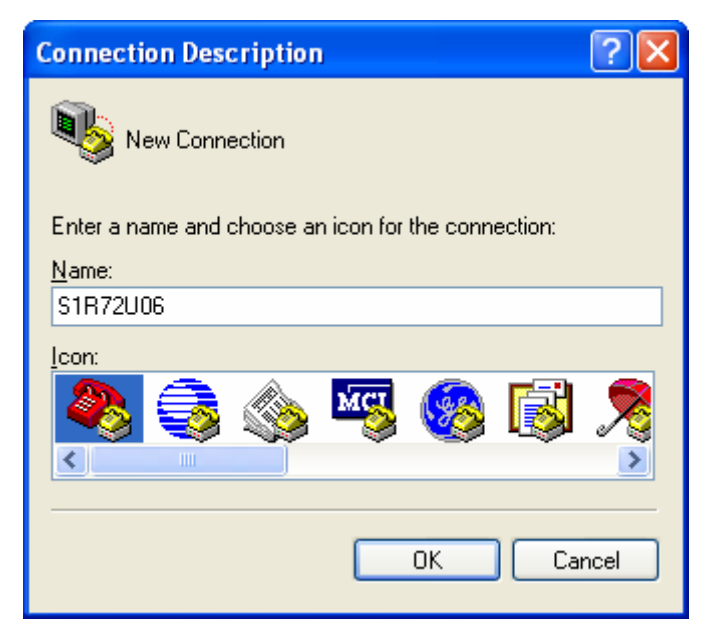

**Figure 2.2 Setting the connection name** 

Step 3: Checking and selecting the Communications Port

Select the available port in **Connect using**. For more information on checking ports, refer to "Port checking" below.

Click **OK**.

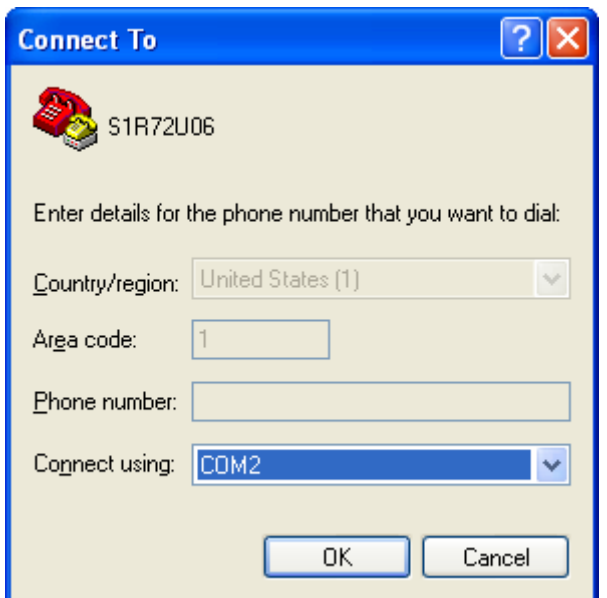

**Figure 2.3 Selecting the Communications Port** 

• Port checking

The available ports can be checked using **Ports (COM & LPT)** in **Device Manager**.

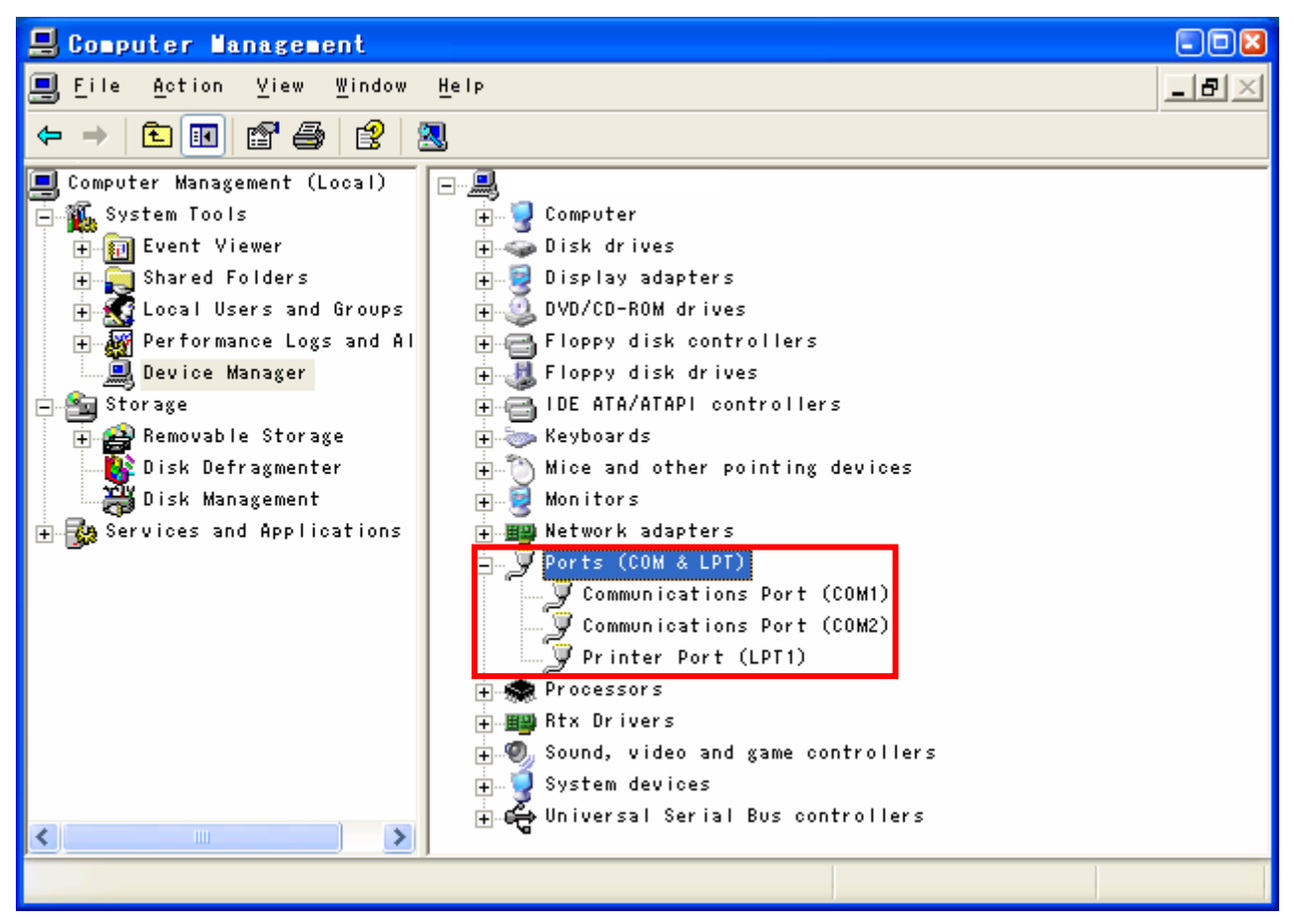

**Figure 2.4 Port checking** 

Step 4: Port setting

Set the **Port Settings** items as shown in Figure 2.5. (Refer to "2.1.2 RS-232 settings".)

Click **OK**.

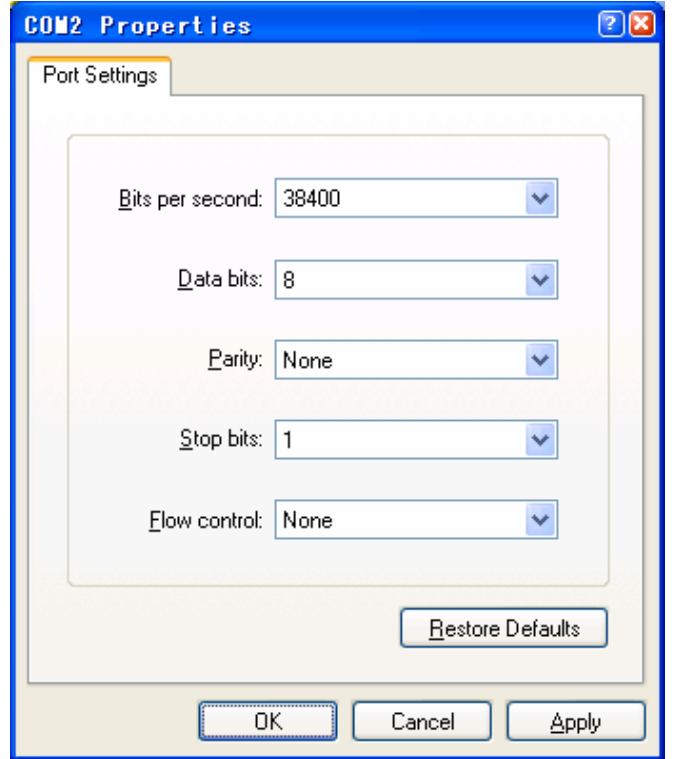

**Figure 2.5 Port setting** 

Step 5: Disconnection

The HyperTerminal connection must be disconnected before changing the encoding format settings, ASCII settings, or settings shown in Step 4 again.

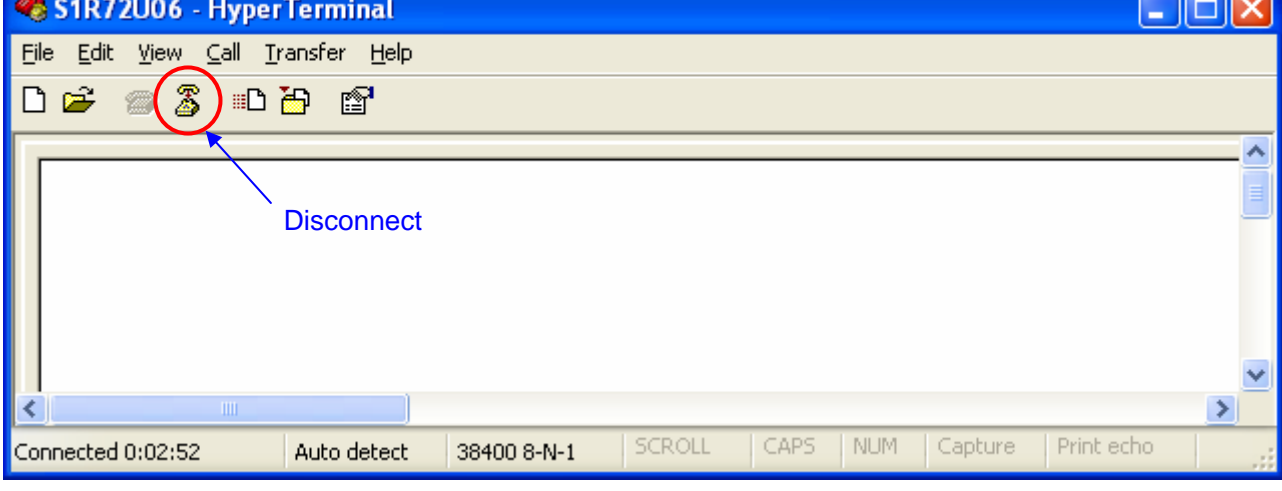

Click the **Disconnect** icon shown in Figure 2.6.

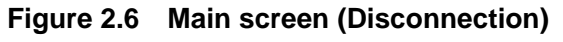

**COCO** 

Step 6: Encoding method setting

Select **File** → **Properties** → **Settings** in Figure 2.6 and set as shown in Figure 2.7. Click **Input Translation…**, check **Shift-JIS** as shown in Figure 2.8, and click **OK**.

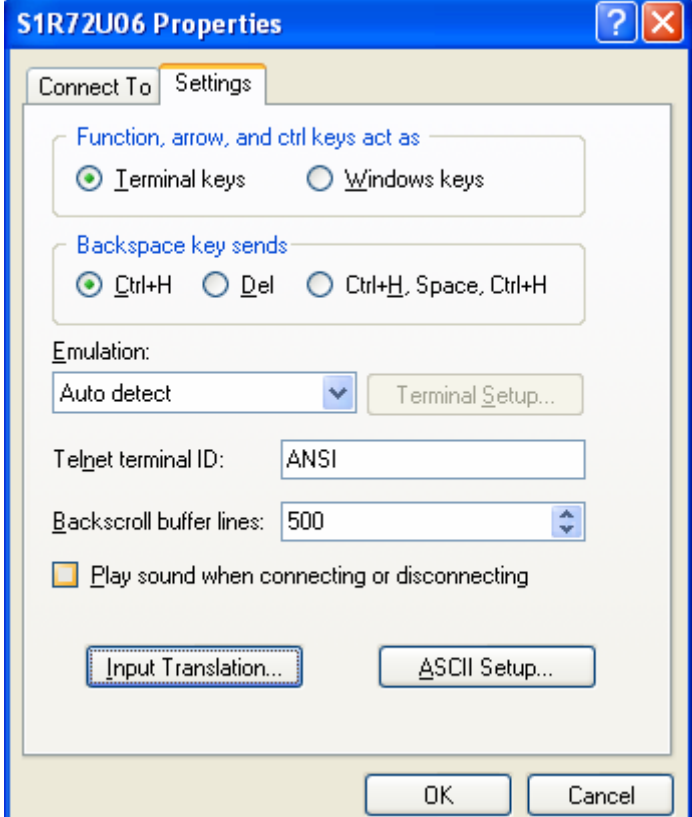

**Figure 2.7 Properties** 

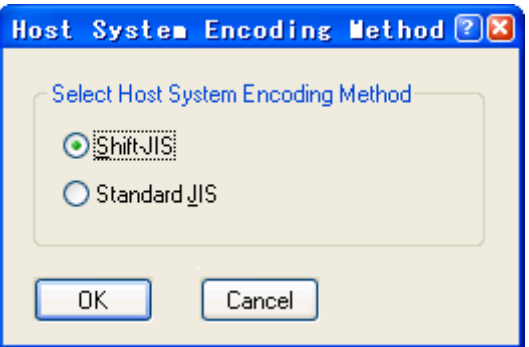

**Figure 2.8 Encoding method setting** 

Step 7: ASCII setting

Click **ASCII Setup** in the Properties screen shown in Figure 2.7, set as shown in Figure 2.9. Click **OK**.

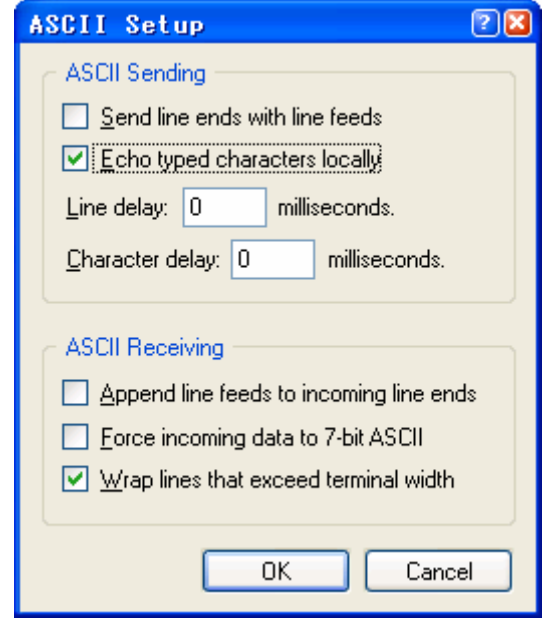

**Figure 2.9 ASCII setting** 

#### Step 8: Connection

Select **File** → **Save** to save the settings. Once saved, these settings can be reloaded later.

Click the **Call** icon shown in Figure 2.10 to start the connection and use the History Display Function.

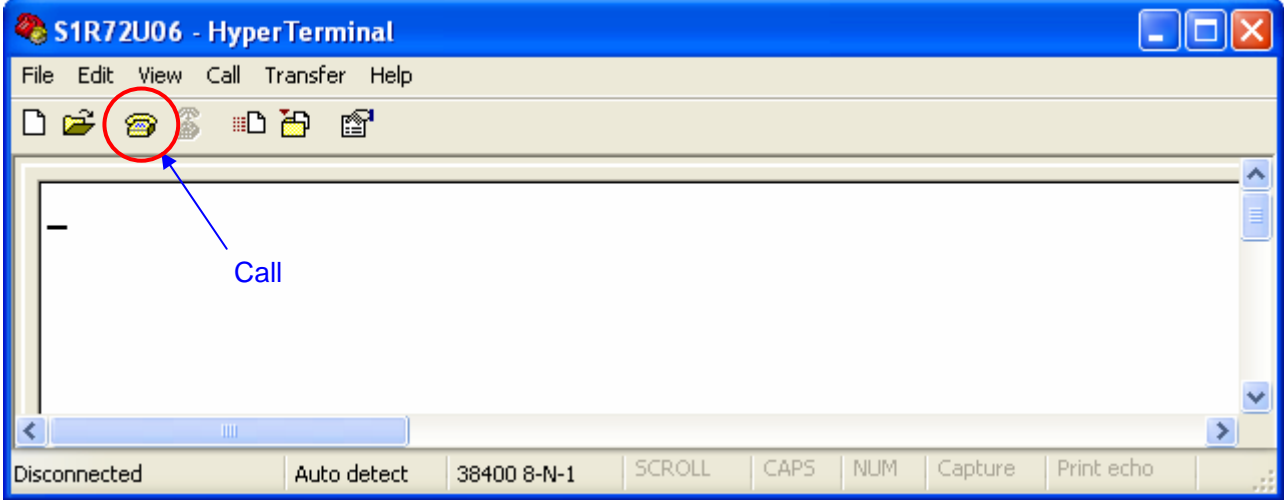

**Figure 2.10 Main screen (Connection)** 

# <span id="page-15-1"></span><span id="page-15-0"></span>**2.2 Usage Instructions**

This section describes how to use the History Display Function.

#### <span id="page-15-2"></span>**2.2.1 Procedure**

This function can be operated as shown in the procedures in Figure 2.11.

For more information on key input procedures, refer to "2.2.3 Key input specifications".

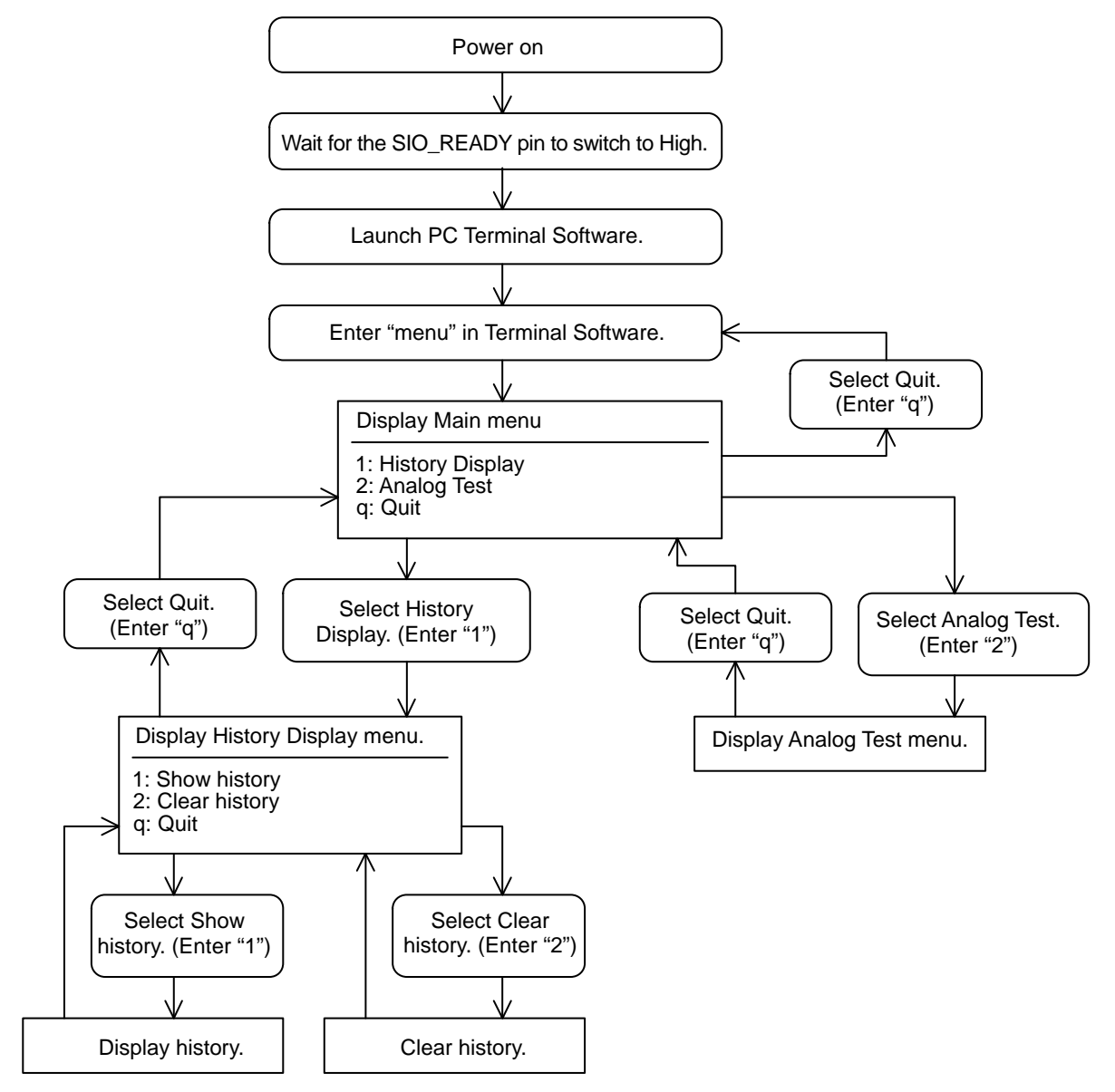

**Figure 2.11 Procedures** 

#### <span id="page-16-1"></span><span id="page-16-0"></span>**2.2.2 Precautions**

- 1. Before using this function, check that the SIO\_READY pin is at High after power has been turned on for the LSI. If the SIO\_READY pin has not been switched to High, the power supply or clock source may fail to meet the electrical characteristics given in the *S1R72U06 Data Sheet*.
- 2. This function cannot be used if the LSI switches to Sleep state while the function is in use. For more information on recovering from Sleep state, refer to the *S1R72U06 Technical Manual*.

#### <span id="page-16-2"></span>**2.2.3 Key input specifications**

The key input specifications on the Terminal Software screen are as follows:

- 1. Use the Enter key to enter text input.
- 2. Only single-byte alphanumeric input is accepted. Double-byte (Japanese) input is not accepted.
- 3. Text input is not case-sensitive.

The following error message will appear if the text input is incorrect.

[It is an input value error. Try to input it.]

Refer to "2.2.1 Procedure" or the corresponding menu item and enter the correct text.

#### <span id="page-17-1"></span><span id="page-17-0"></span>**2.2.4 Main menu**

Enter **"menu"** on the Terminal Software screen and press the Enter key to display the Main menu, as shown in Figure 2.12.

If text cannot be entered on the screen, review the operational setup. For more information, refer to "2.1 Operational Setup".

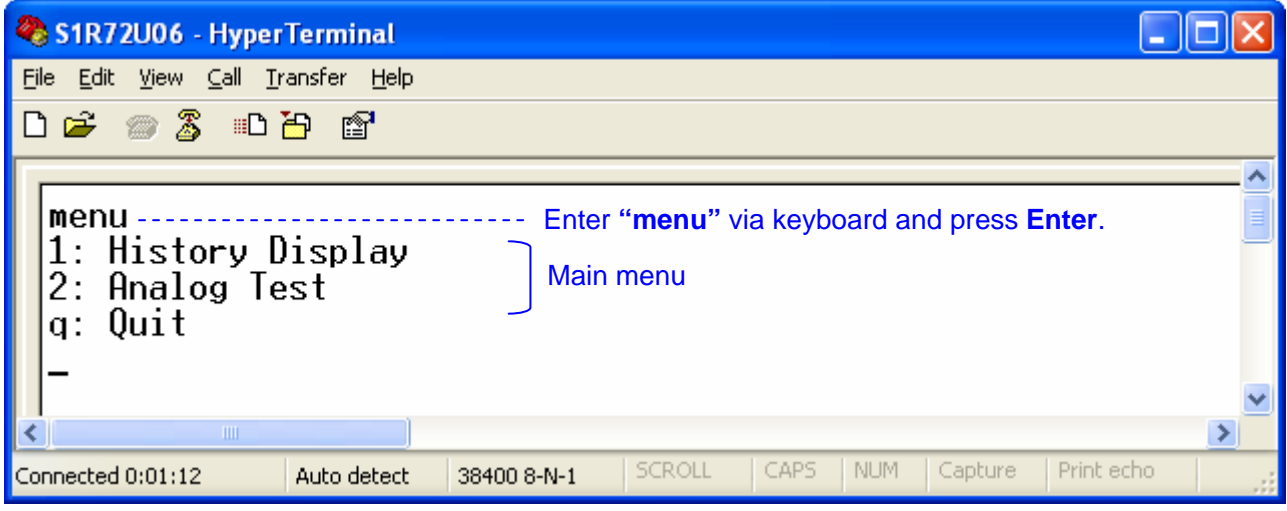

**Figure 2.12 Main menu** 

• History Display

Starts the History Display Function.

For more information, refer to "2.2.5 History Display menu".

• Analog Test

For more information, refer to "2.2.6 Analog Test menu".

• Quit

Enter **"q"** and press the Enter key to quit the Main menu.

To display the Main menu again, enter **"menu"** and press the Enter key.

#### <span id="page-18-1"></span><span id="page-18-0"></span>**2.2.5 History Display menu**

Enter **"1"** in the Main menu and press the Enter key to display the menu as shown in Figure 2.13.

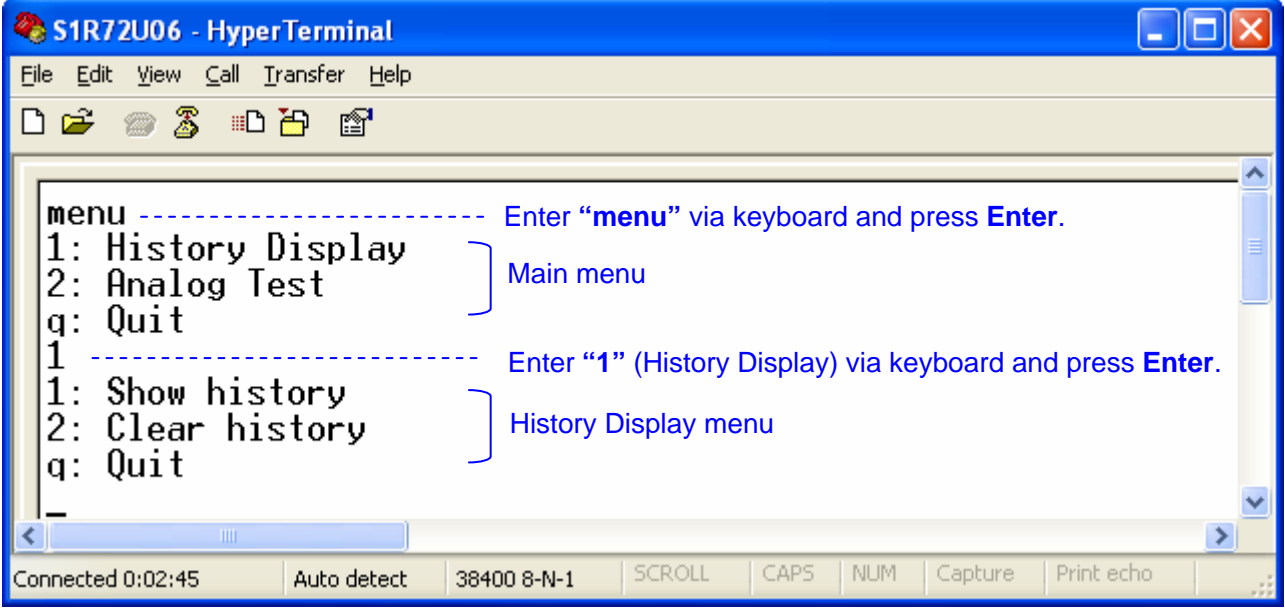

**Figure 2.13 History Display menu** 

• Show history

Displays history information.

For more information, refer to "2.2.5.1 Show history".

• Clear history

Clears history information stored in the LSI.

For more information, refer to "2.2.5.2 Clear history".

• Quit

Enter **"q"** and press the Enter key to quit the History Display menu and display the Main menu.

#### <span id="page-19-1"></span><span id="page-19-0"></span>2.2.5.1 Show history

Enter **"1"** in the History Display menu and press the Enter key to display the history and to display the History Display menu once again.

For more information on the history displayed, refer to "2.3 History specifications".

Figure 2.14 shows an example.

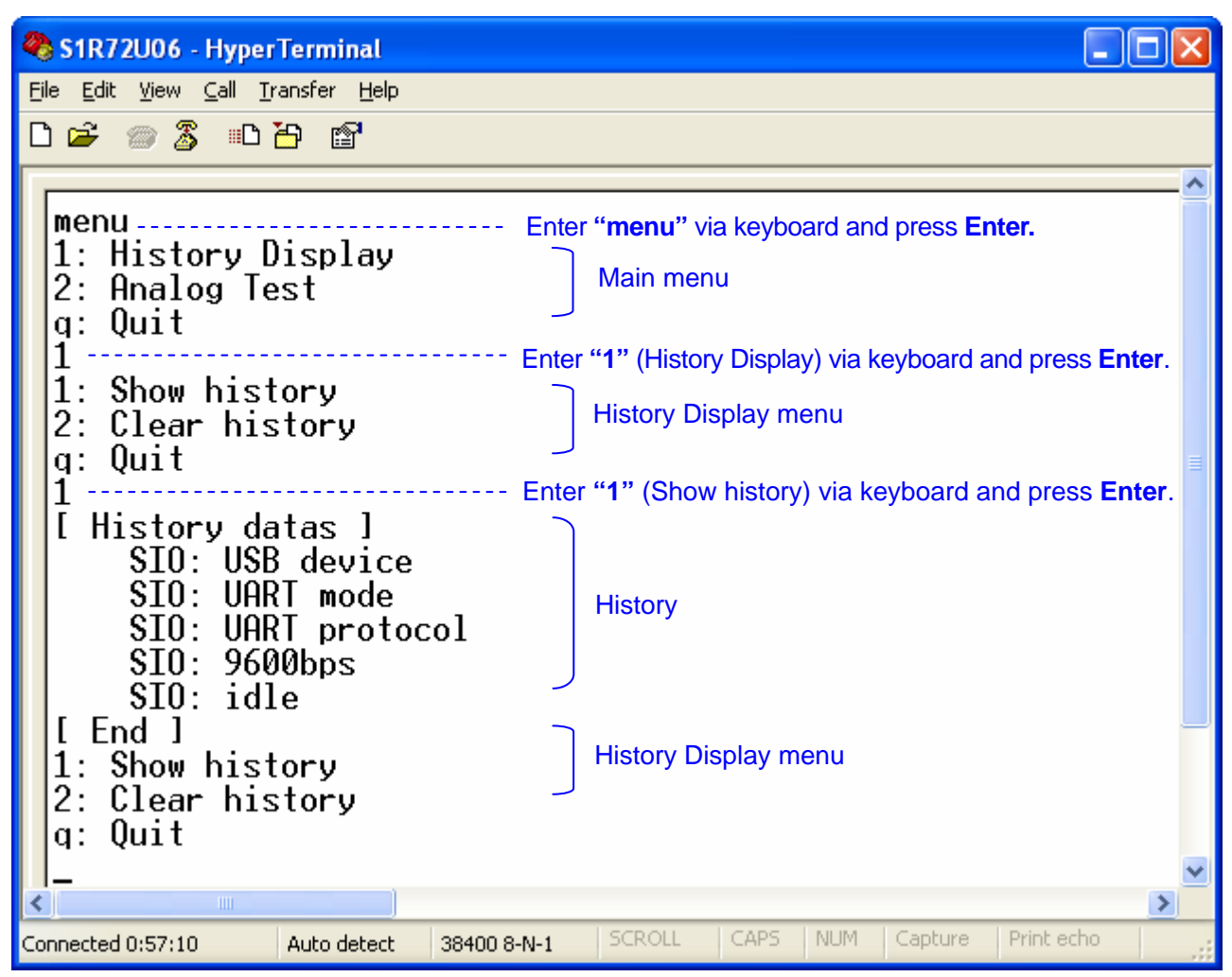

**Figure 2.14 Show history** 

#### <span id="page-20-1"></span><span id="page-20-0"></span>2.2.5.2 Clear history

Enter **"2"** in the History Display menu and press the Enter key to clear the entire history information held in the LSI and to display the History Display menu once again.

Selecting **Show history** after clearing the history will not display the history previously displayed.

Figure 2.15 shows an example.

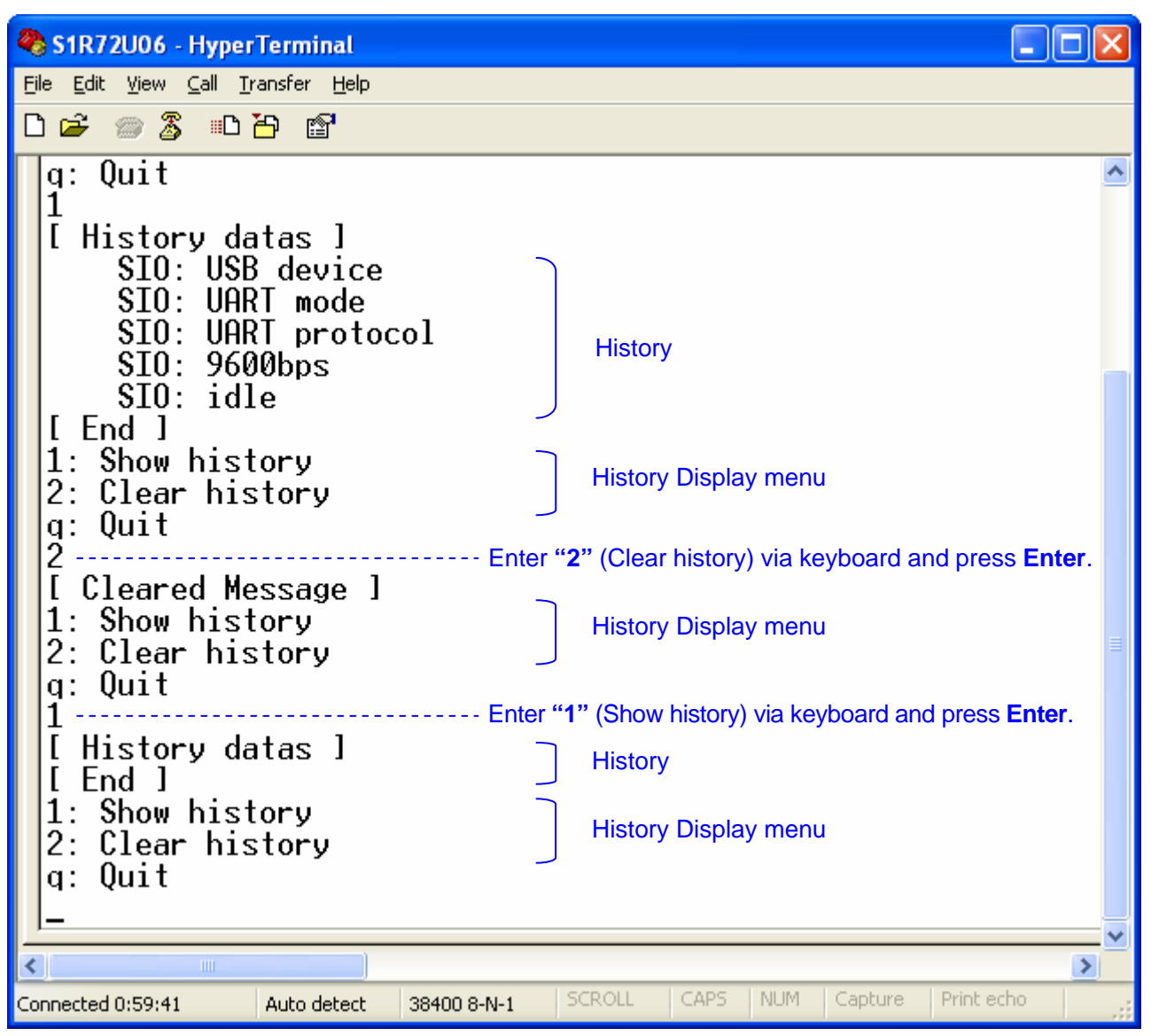

**Figure 2.15 Clear history** 

#### <span id="page-21-1"></span><span id="page-21-0"></span>**2.2.6 Analog Test menu**

Enter **"2"** in the Main menu and press the Enter key to display the menu, as shown in Figure 2.16. This menu appears only if the LSI is operating as a USB Host. It cannot be displayed when operating as a USB Device.

For more information on USB analog tests, refer to "3. USB Analog Test Function".

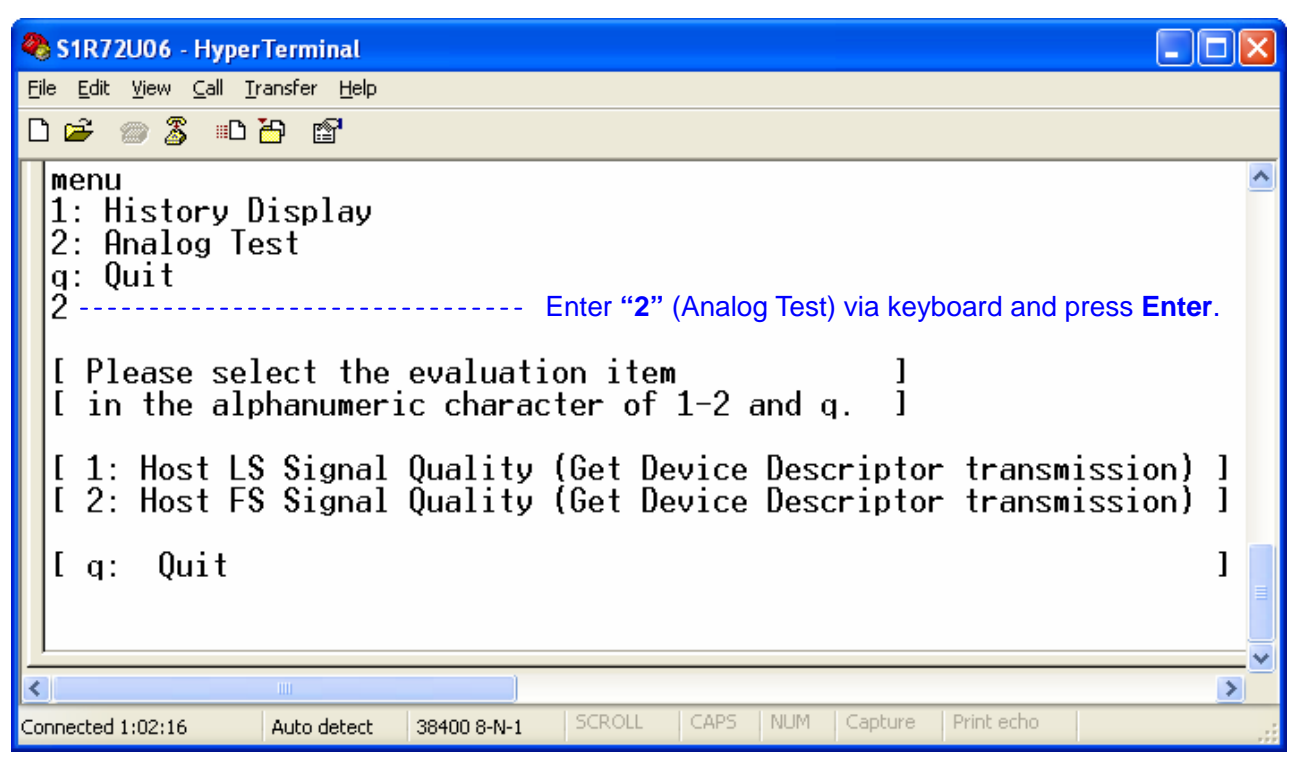

**Figure 2.16 Analog Test menu** 

## <span id="page-22-1"></span><span id="page-22-0"></span>**2.3 History specifications**

This section describes the history information displayed.

The same history can be displayed multiple times, depending on the LSI operating state.

Up to 64 history items can be displayed. If the history exceeds 64 items, the newest items displayed will overwrite the oldest items.

#### <span id="page-22-2"></span>**2.3.1 Terminology**

The terminology used in history information is defined as follows.

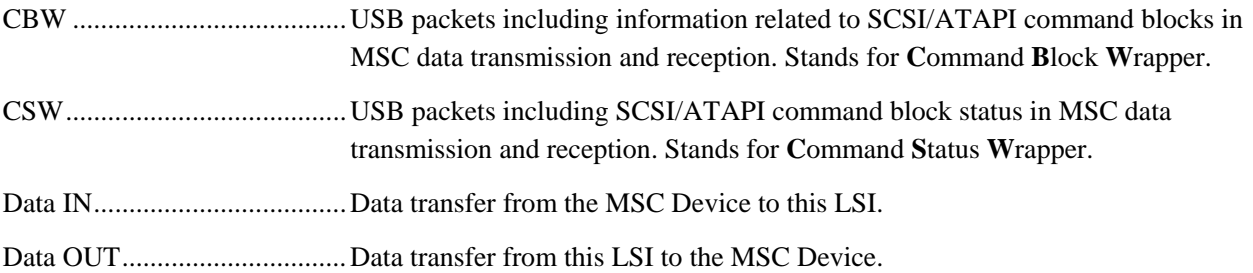

#### <span id="page-23-1"></span><span id="page-23-0"></span>**2.3.2 USB Host history list**

The USB Host history information is shown below.

#### <span id="page-23-2"></span>2.3.2.1 HID Class

Table 2.2 shows HID Class history information.

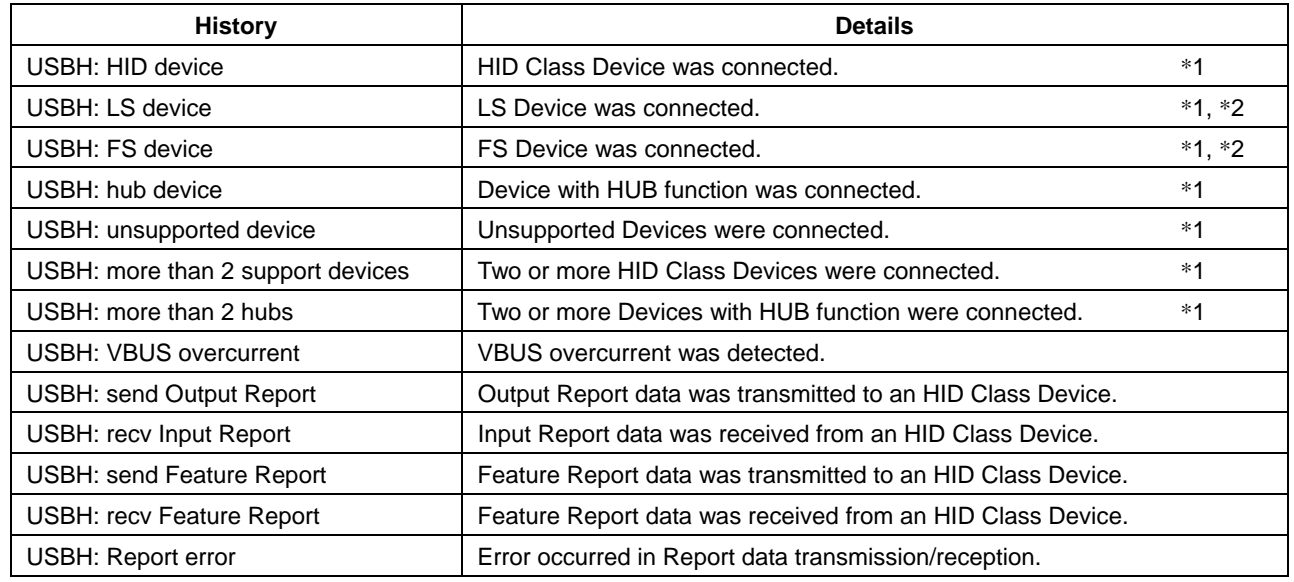

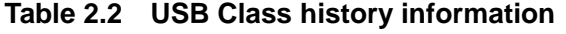

\*1 The LSI recognizes up to three connected Devices (including HUBs and unsupported Devices). This history will not appear if four or more Devices are connected.

If this history does not appear when three or less Devices are connected, refer to "2.6 Not Displayed".

\*2 This history will not appear when Devices are connected to HUBs connected to the LSI.

# <span id="page-24-0"></span>**2. History Display Function**

#### <span id="page-24-1"></span>2.3.2.2 MSC

Table 2.3 shows MSC history information.

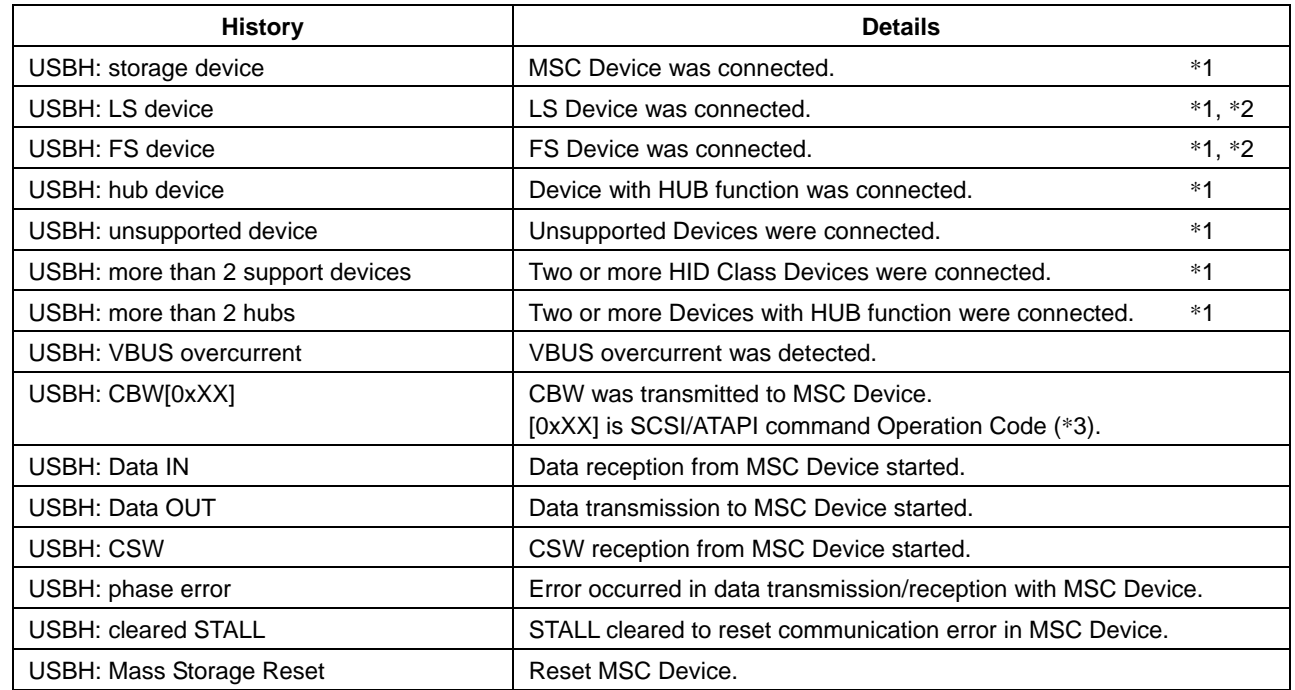

#### **Table 2.3 MSC history information**

\*1 The LSI recognizes up to three connected Devices (including HUBs and unsupported Devices). This history will not appear if four or more Devices are connected.

If this history does not appear when three or less Devices are connected, refer to "2.6 Not Displayed".

- \*2 This history will not appear when Devices are connected to HUBs connected to the LSI.
- \*3 For more information, refer to the USB standard described under "Compliance" in the *S1R72U06 Technical Manual*.

#### <span id="page-25-1"></span><span id="page-25-0"></span>**2.3.3 USB Device history list**

Table 2.4 shows the USB Device history information.

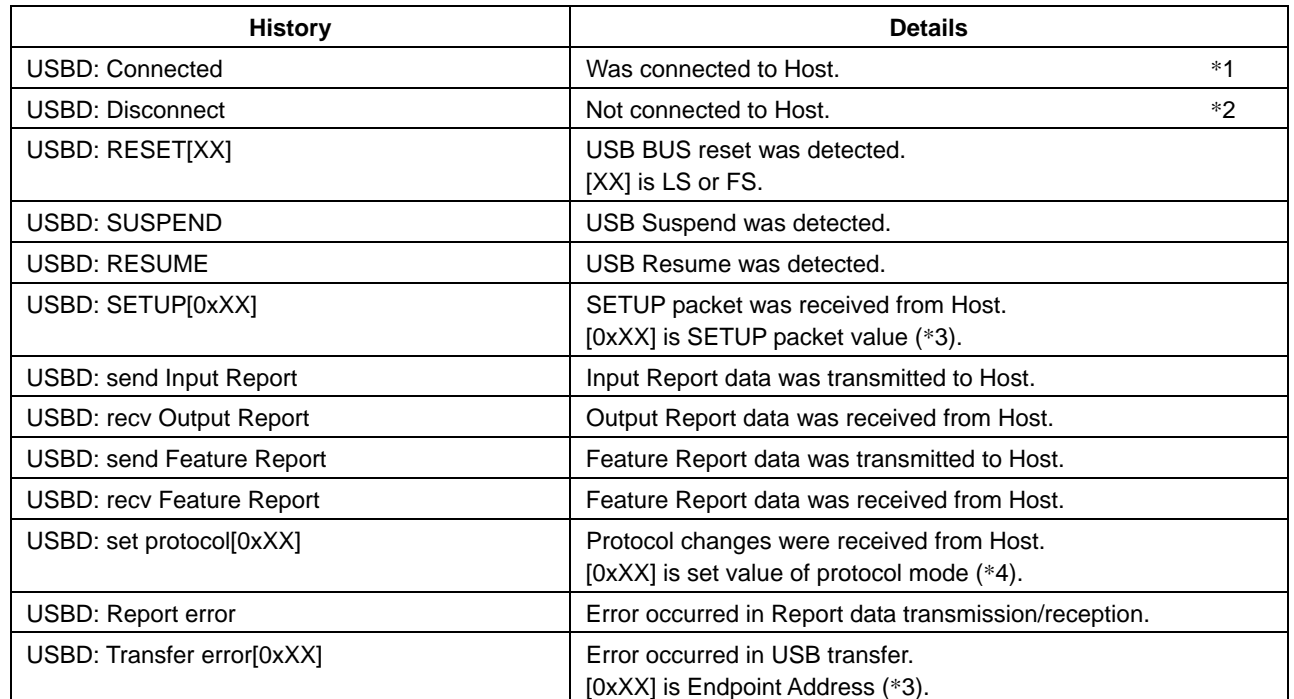

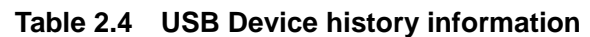

\*1 This history is displayed when power is supplied to the VBUS.

\*2 This history is displayed when power is no longer supplied to the VBUS.

- \*3 For more information, refer to the USB standard described under "Normative Standard" in the *S1R72U06 Technical Manual*.
- \*4 For more information, refer to "Data" described for "GET PROTOCOL MODE" (25h) in the *S1R72U06 UART Interface Manual* or *S1R72U06 SPI Interface Manual*.

#### <span id="page-26-1"></span><span id="page-26-0"></span>**2.3.4 SIO history list**

The SIO history information is shown below.

#### <span id="page-26-2"></span>2.3.4.1 UART

Table 2.5 shows UART history information.

| <b>History</b>             | <b>Details</b>                                                                              |
|----------------------------|---------------------------------------------------------------------------------------------|
| SIO: idle                  | State in which EI requests can be received from Main CPU.                                   |
| SIO: recv EIReq[0xXX]      | EI request was received from Main CPU.<br>[0xXX] is EI request EIreq code (*1).             |
| SIO: send data             | Data transmission to Main CPU started.                                                      |
| SIO: recv data             | Data reception from Main CPU started.                                                       |
| SIO: set serial port[0xXX] | Serial Port setting was received from Main CPU.<br>[0xXX] is set value of serial port (*2). |
| SIO: EIReq error[0xXX]     | An error occurred in EI request.<br>[0xXX] is error information (*3).                       |
| SIO: parity error          | Parity error was detected.                                                                  |
| SIO: framing error         | Framing error was detected.                                                                 |
| SIO: noise detection       | Noise was detected in data.                                                                 |
| SIO: buffer overflow       | Overflow occurred in receive buffer.                                                        |
| SIO: USB host              | USB is set as Host.                                                                         |
| SIO: USB device            | USB is set as Device.                                                                       |
| SIO: UART mode             | SIO is set to UART Mode (H/W setting).                                                      |
| SIO: UART protocol         | SIO is set to UART Protocol.<br>*4                                                          |
| SIO: 300bps                | UART protocol initial baud rate is set to 300 bps.                                          |
| SIO: 9600bps               | UART protocol initial baud rate is set to 9600 bps.                                         |

**Table 2.5 UART history information** 

\*1 For more information, refer to "Command Specifications" in the *S1R72U06 UART Interface Manual*.

\*2 For more information, refer to "Information data" described for the "SERIAL PORT" (F8h) in the *S1R72U06 UART Interface Manual*.

\*3 For more information, refer to "Host error information" or "Device error information" in the *S1R72U06 Technical manual*.

\*4 Automatically set according to UART Mode (H/W setting).

#### <span id="page-27-1"></span><span id="page-27-0"></span>2.3.4.2 SPI

Table 2.6 shows SPI history information.

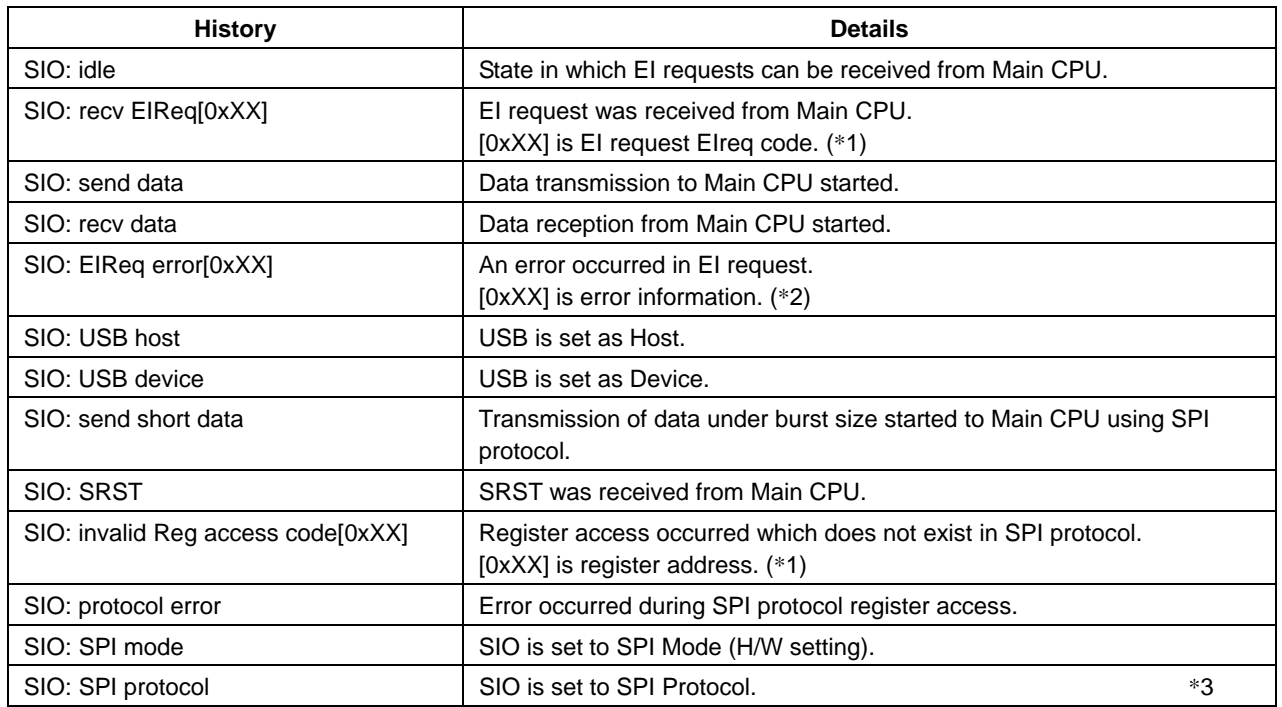

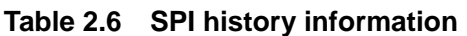

\*1 For more information, refer to "Command Specifications" in the *S1R72U06 SPI Interface Manual*.

\*2 For more information, refer to "Host error information" or "Device error information" in the *S1R72U06 Technical Manual*.

\*3 Automatically set according to SPI Mode (H/W setting).

# <span id="page-28-1"></span><span id="page-28-0"></span>**2.4 System Startup Checking Procedure**

The History Display Function can be used to check the SIO settings and communication state. The procedure for checking at system startup is shown below.

Check the details described in the procedure. If all of the review items can be performed as described in the procedure, the settings and basic communication state are correct.

#### <span id="page-28-2"></span>**2.4.1 UART - USB Host**

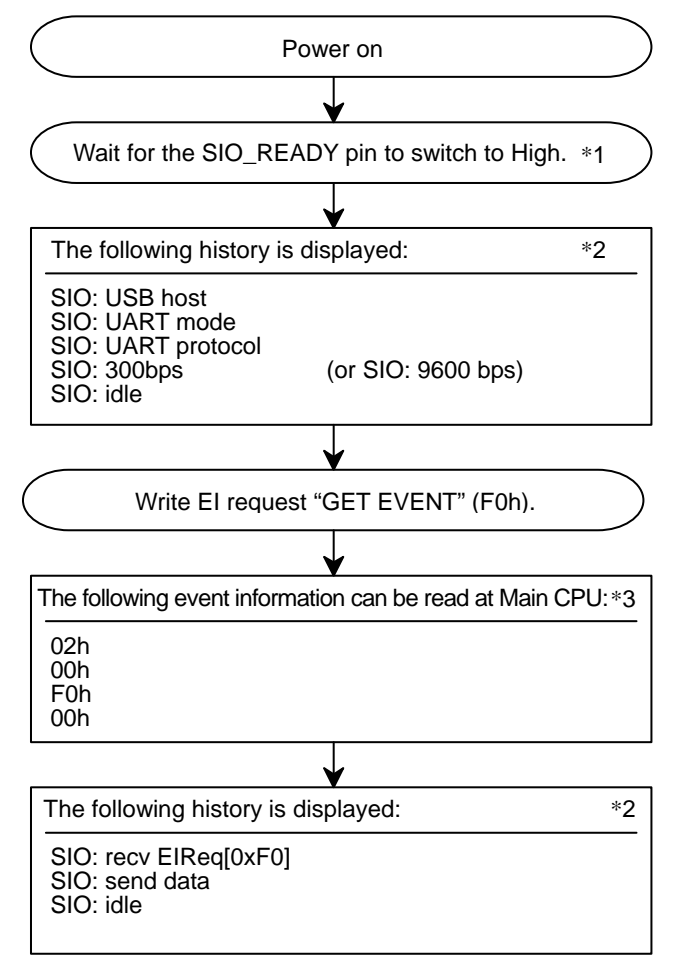

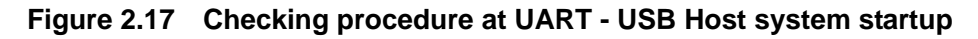

- \*1 Check the details in "2.2.2 Precautions".
- \*2 Refer to "2.5 Unrequested Display" or "2.6 Not Displayed".
- \*3 Check the following details:
	- (1) "UART setting" in the *S1R72U06 Technical Manual*.
	- (2) UART signal quality
	- (3) Connection between Main CPU and LSI (circuit board wiring, etc.)

#### <span id="page-29-1"></span><span id="page-29-0"></span>**2.4.2 UART - USB Device**

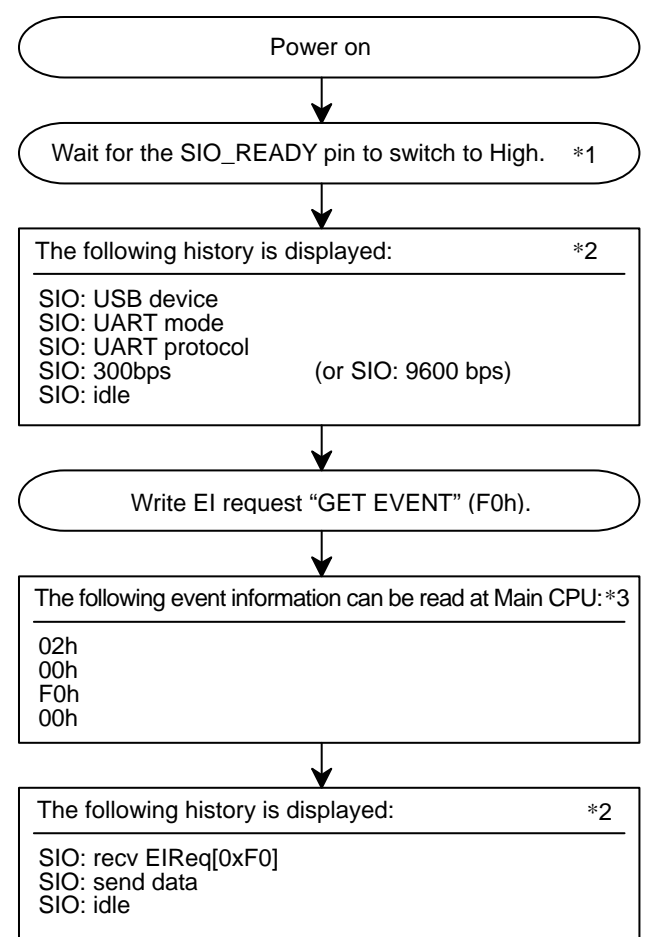

**Figure 2.18 Checking procedure at UART - USB Device system startup** 

- \*1 Check the details in "2.2.2 Precautions".
- \*2 Refer to "2.5 Unrequested Display" or "2.6 Not Displayed".
- \*3 Check the following details:
	- (1) "UART setting" in the *S1R72U06 Technical Manual*.
	- (2) UART signal quality
	- (3) Connection between Main CPU and LSI (circuit board wiring, etc.)

#### <span id="page-30-1"></span><span id="page-30-0"></span>**2.4.3 SPI - USB Host**

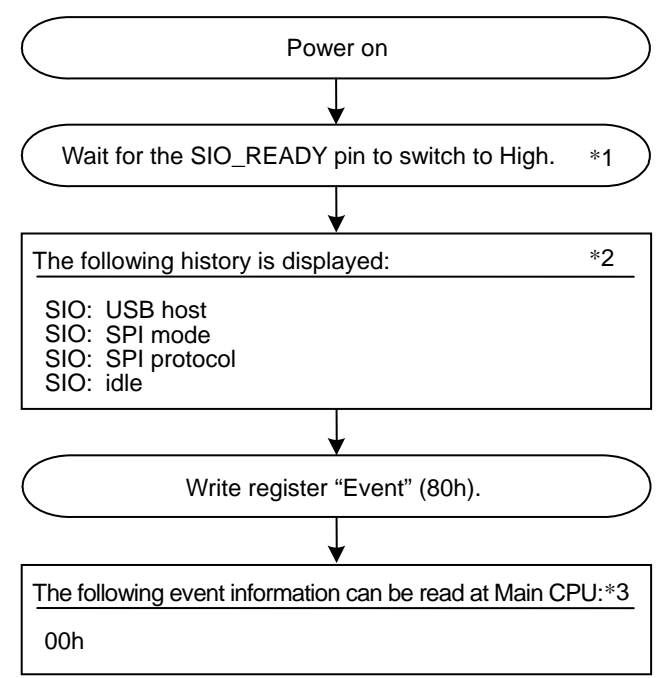

**Figure 2.19 Checking procedure at SPI - USB Host system startup** 

- \*1 Check the details in "2.2.2 Precautions".
- \*2 Refer to "2.5 Unrequested Display" or "2.6 Not Displayed".
- \*3 Check the following details:
	- (1) "SPI setting" in the *S1R72U06 Technical Manual*.
	- (2) SPI signal quality
	- (3) Connection between Main CPU and LSI (circuit board wiring, etc.)

#### <span id="page-31-1"></span><span id="page-31-0"></span>**2.4.4 SPI - USB Device**

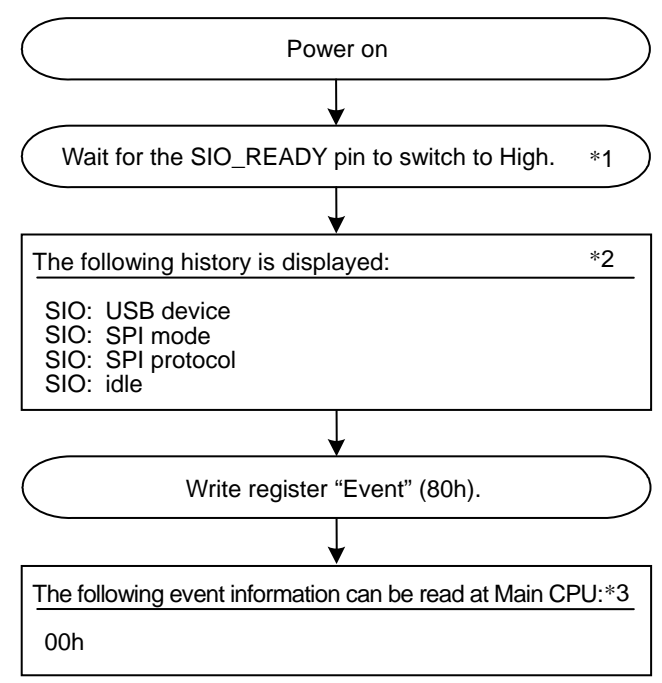

**Figure 2.18 Checking procedure at SPI - USB Device system startup** 

- \*1 Check the details in "2.2.2 Precautions".
- \*2 Refer to "2.5 Unrequested Display" or "2.6 Not Displayed".
- \*3 Check the following details:
	- (1) "SPI setting" in the *S1R72U06 Technical Manual*.
	- (2) SPI signal quality
	- (3) Connection between Main CPU and LSI (circuit board wiring, etc.)

# <span id="page-32-1"></span><span id="page-32-0"></span>**2.5 Unrequested Display**

This section describes how to perform reviews when the history appears without prompting (hereafter referred to as the "unrequested display") during review using the History Display Function.

#### <span id="page-32-2"></span>**2.5.1 USB HID Class Host**

Check the corresponding history if the unrequested display occurs when the LSI operates as a HID Class Host.

#### <span id="page-32-3"></span>2.5.1.1 USBH: Report error

- (1) The information registered for the LSI in "REPORT ID REGISTRATION" (11h) may not match the descriptor information obtained from the Device by the Main CPU. Check the information registered.
- (2) The information registered for the LSI in (1) may not match the Report data written by the Main CPU. Check the information registered.
- (3) The information registered for the LSI in (1) may not match the Report data received from the Device. Check the information registered.
- (4) There may be a problem with the circuit board wiring or USB cable signal quality. Check "Other" described for the HID Class Overview in the *S1R72U06 Technical Manual*.

#### <span id="page-32-4"></span>2.5.1.2 USBH: unsupported device

(1) The descriptor size or Interface Descriptor from the HID Class Device connected to the LSI may fall outside specifications.

Check "HID Class Device connection" or "Precautions" described for USB HID Class Host control in the *S1R72U06 Application Note*.

(2) A Device other than an HID Class Device may be connected to the LSI.

#### <span id="page-32-5"></span>2.5.1.3 USBH: LS device

There may be a problem with the circuit board wiring or USB cable signal quality. Check "Other" described for the HID Class Overview in the *S1R72U06 Technical Manual*.

#### <span id="page-32-6"></span>2.5.1.4 USBH: FS device

Refer to "2.5.1.3 USBH: LS device".

#### <span id="page-33-1"></span><span id="page-33-0"></span>**2.5.2 USB MSC Host**

Check the corresponding history if the unrequested display occurs when the LSI operates as an MSC Host.

For details about "STORAGE COMMAND THROUGH", refer to the *S1R72U06 UART Interface Manual* or *S1R72U06 SPI Interface Manual*.

#### <span id="page-33-2"></span>2.5.2.1 USBH: phase error

The "command protocol" "transfer specification" may include an error for the "STORAGE COMMAND THROUGH" EI request.

#### <span id="page-33-3"></span>2.5.2.2 USBH: unsupported device

(1) The descriptor size or Interface Descriptor from the MSC Device connected to the LSI may fall outside specifications.

Check "MSC Device connection" or "Precautions" described for USB MSC Host control in the *S1R72U06 Application Note*.

(2) A Device other than an MSC Device may be connected to the LSI.

#### <span id="page-33-4"></span>2.5.2.3 USBH: LS device

There may be a problem with the circuit board wiring or USB cable signal quality.

Check "Other" described for the MSC Overview in the *S1R72U06 Technical Manual*.

#### <span id="page-33-5"></span>2.5.2.4 USBH: cleared STALL

- (1) The SCSI/ATAPI command transmitted by the "STORAGE COMMAND THROUGH" EI request may not support the MSC Device.
- (2) The MSC Device may have completed data transmission/reception for fewer transfer cycles than the number of cycles specified by the Main CPU.
- (3) The MSC Device may be in communication error state. Use "DEVICE RESET" (33h) if this history is displayed continuously.

#### <span id="page-33-6"></span>2.5.2.5 USBH: Mass Storage Reset

The MSC Device may be in error state.

#### <span id="page-34-1"></span><span id="page-34-0"></span>**2.5.3 USB Device**

Check the corresponding history if the unrequested display occurs when the LSI operates as a Device.

#### <span id="page-34-2"></span>2.5.3.1 USBD: Report error

- (1) The Report data written by the Main CPU may not match the Report information downloaded to the LSI. Check the Report information.
- (2) The Report data received from the Host may not match the Report information downloaded to the LSI. Check the Report information.

#### <span id="page-34-3"></span>2.5.3.2 USBD: Transfer error[0xXX]

- (1) There may be a problem with the circuit board wiring or USB cable signal quality. Check "Other" described for the HID Class Overview in the *S1R72U06 Technical Manual*.
- (2) The electrical characteristics may fail to meet the specifications given in the *S1R72U06 Data Sheet*.

#### <span id="page-34-4"></span>2.5.3.3 USBD: Disconnect

The USB cable may not have been connected or may be broken.

<span id="page-34-5"></span>2.5.3.4 USBD: RESET[XX]

Refer to "2.5.3.3 USBD: Disconnect".

<span id="page-34-6"></span>2.5.3.5 USBD: SUSPEND

Refer to "2.5.3.3 USBD: Disconnect".

#### <span id="page-34-7"></span>2.5.3.6 USBD: RESUME

Refer to "2.5.3.3 USBD: Disconnect".

#### <span id="page-35-1"></span><span id="page-35-0"></span>**2.5.4 SIO UART**

Check the corresponding history if the unrequested display related to UART occurs.

#### <span id="page-35-2"></span>2.5.4.1 SIO: EIReq error[0xXX]

- (1) The EI request written to the LSI may not comply with command specifications. Refer to the *S1R72U06 UART Interface Manual*.
- (2) An error may have occurred in the USB connected to the LSI. Check the corresponding USB history.

#### <span id="page-35-3"></span>2.5.4.2 SIO: parity error

- (1) Recheck the UART settings.
- (2) There may be a problem with the circuit board wiring or SIO signal quality. Check the following details.
	- HID Class

Check "Other" described for the HID Class Overview in the *S1R72U06 Technical Manual*.

• MSC

Check "Other" described for the MSC Overview in the *S1R72U06 Technical Manual*.

#### <span id="page-35-4"></span>2.5.4.3 SIO: framing error

Refer to "2.5.4.2 SIO: parity error".

<span id="page-35-5"></span>2.5.4.4 SIO: noise detection

Refer to "2.5.4.2 SIO: parity error".

<span id="page-35-6"></span>2.5.4.5 SIO: buffer overflow

Set the UART baud rate to low speed.

#### <span id="page-36-1"></span><span id="page-36-0"></span>**2.5.5 SIO SPI**

Check the corresponding history if the unrequested display related to SPI occurs.

#### <span id="page-36-2"></span>2.5.5.1 SIO: EIReq error[0xXX]

- (1) The EI request written to the LSI may not comply with command specifications. Check the *S1R72U06 SPI Interface Manual*.
- (2) An error may have occurred in the USB connected to the LSI. Check the corresponding USB history.

#### <span id="page-36-3"></span>2.5.5.2 SIO: invalid Reg access code[0xXX]

- (1) The Main CPU may be attempting to access a non-existent register. Check the *S1R72U06 SPI Interface Manual*.
- (2) There may be a problem with the circuit board wiring or SIO signal quality. Check "Precautions" described for the SPI functions in the *S1R72U06 Technical Manual*.
- (3) The Main CPU transfer frequency may be outside the specified range for the LSI. Check "SPI Overview" described for the SPI functions in the *S1R72U06 Technical Manual*.

#### <span id="page-36-4"></span>2.5.5.3 SIO: protocol error

- (1) The register accessed by the Main CPU may not comply with the protocol. Check the *S1R72U06 SPI Interface Manual*.
- (2) Refer to "2.5.5.2 SIO: invalid Reg access code  $[0xXX]$ " (2) to (3).

# <span id="page-37-1"></span><span id="page-37-0"></span>**2.6 Not Displayed**

This section describes how to perform reviews when the history does not appear as desired (hereafter referred to as the "not displayed") during review using the History Display Function.

#### <span id="page-37-2"></span>**2.6.1 USB HID Class Host**

Check the corresponding condition if the history information described below is not displayed when the LSI operates as a HID Class Host.

#### <span id="page-37-3"></span>2.6.1.1 USBH: HID device

- (1) A Device other than an HID Class Device may be connected to the LSI.
- (2) Recognition of the connected HID Class Device may have failed. Check by the following methods.
	- A) Reconnect the HID Class Device.
	- B) Connect a different HID Class Device.
	- C) Use a different USB cable.
- (3) Four or more Devices may be connected to the LSI. For more information, refer to "2.3.2 USB Host history list".
- (4) Multiple Interface Descriptors may be mounted in the HID Class Device connected to the LSI. Check "HID Class Device connection" or "Precautions" described for USB HID Class Host control in the *S1R72U06 Application Note*.
- (5) The HID Class Device connected may not match the protocol of the LSI. Check "Precautions" described for HID Class EI requests in the *S1R72U06 UART Interface Manual* or *S1R72U06 SPI Interface Manual*.

<span id="page-37-4"></span>2.6.1.2 USBH: LS device

Refer to "2.6.1.1 USBH: HID device" (2) to (5).

<span id="page-37-5"></span>2.6.1.3 USBH: FS device

Refer to "2.6.1.1 USBH: HID device" (2) to (5).

<span id="page-37-6"></span>2.6.1.4 USBH: hub device

Refer to "2.6.1.1 USBH: HID device" (2) to (5).

- <span id="page-37-7"></span>2.6.1.5 USBH: unsupported device
- Refer to "2.6.1.1 USBH: HID device" (2).
- <span id="page-37-8"></span>2.6.1.6 USBH: more than 2 support devices
- Refer to "2.6.1.1 USBH: HID device" (2) to (5).
- <span id="page-37-9"></span>2.6.1.7 USBH: more than 2 hubs
- Refer to "2.6.1.1 USBH: HID device" (2) to (5).

# <span id="page-38-0"></span>**2. History Display Function**

#### <span id="page-38-1"></span>2.6.1.8 USBH: VBUS overcurrent

VBUS overcurrent detection may be prohibited.

#### <span id="page-38-2"></span>2.6.1.9 USBH: send Output Report

- (1) The EI request written to the LSI may not comply with command specifications. Refer to the *S1R72U06 UART Interface Manual* or *S1R72U06 SPI Interface Manual*.
- (2) The information registered for the LSI in "REPORT ID REGISTRATION" (11h) may not match the Report data written by the Main CPU. Check the information registered.

#### <span id="page-38-3"></span>2.6.1.10 USBH: recv Input Report

- (1) The EI request written to the LSI may not comply with command specifications. Refer to the *S1R72U06 UART Interface Manual* or *S1R72U06 SPI Interface Manual*.
- (2) The information registered for the LSI in "REPORT ID REGISTRATION" (11h) may not match the Report data received from the Device. Check the information registered.

<span id="page-38-4"></span>2.6.1.11 USBH: send Feature Report

Refer to "2.6.1.9 USBH: send Output Report".

<span id="page-38-5"></span>2.6.1.12 USBH: recv Feature Report

Refer to "2.6.1.10 USBH: recv Input Report".

#### <span id="page-39-1"></span><span id="page-39-0"></span>**2.6.2 USB MSC Host**

Check the corresponding condition if the history information described below is not displayed when the LSI operates as an MSC Host.

For details about "STORAGE COMMAND THROUGH", refer to the *S1R72U06 UART Interface Manual* or *S1R72U06 SPI Interface Manual*.

<span id="page-39-2"></span>2.6.2.1 USBH: storage device

- (1) A Device other than an MSC Device may be connected to the LSI.
- (2) Recognition of the connected MSC Device may have failed. Check by the following methods.
	- A) Reconnect the MSC Device.
	- B) Connect a different MSC Device.
	- C) Connect a different USB cable.
- (3) Four or more USB Devices may be connected to the LSI. For more information, refer to "2.3.2 USB Host history list".
- (4) Multiple Interface Descriptors may be mounted in the MSC Device connected to the LSI. Check "MSC Device connection" described for USB MSC Host control in the *S1R72U06 Application Note*.

<span id="page-39-3"></span>2.6.2.2 USBH: FS device

Refer to "2.6.2.1 USBH: storage device" (2) to (4).

<span id="page-39-4"></span>2.6.2.3 USBH: hub device

Refer to "2.6.2.1 USBH: storage device" (2) to (4).

- <span id="page-39-5"></span>2.6.2.4 USBH: unsupported device
- Refer to "2.6.2.1 USBH: storage device" (2).
- <span id="page-39-6"></span>2.6.2.5 USBH: more than 2 support devices

Refer to "2.6.2.1 USBH: storage device" (2) to (4).

<span id="page-39-7"></span>2.6.2.6 USBH: more than 2 hubs

Refer to "2.6.2.1 USBH: storage device" (2) to (4).

<span id="page-39-8"></span>2.6.2.7 USBH: VBUS overcurrent

VBUS overcurrent detection may be prohibited.

#### <span id="page-39-9"></span>2.6.2.8 USBH: Data IN

- (1) The CBW transmitted by the LSI may not have been recognized by the MSC Device. Reconnect the MSC Device using "DEVICE RESET" (33h).
- (2) The "transfer specification" for the "command protocol" may be set to "Write" by the "STORAGE COMMAND THROUGH" EI request.

#### <span id="page-40-1"></span><span id="page-40-0"></span>2.6.2.9 USBH: Data OUT

- (1) The CBW transmitted by the LSI may not have been recognized by the MSC Device. Reconnect the MSC Device using "DEVICE RESET" (33h).
- (2) The "transfer specification" for the "command protocol" may be set to "Read" by the "STORAGE COMMAND THROUGH" EI request.

<span id="page-40-2"></span>2.6.2.10 USBH: CSW

- (1) The CBW transmitted by the LSI may not have been recognized by the MSC Device. Reconnect the MSC Device using "DEVICE RESET" (33h).
- (2) The DATA IN/DATA OUT transmitted by the LSI may not have been recognized by the MSC Device. Reconnect the MSC Device using "DEVICE RESET" (33h).
- (3) The MSC Device may have been disconnected when the CSW was received from the MSC Device.

#### <span id="page-41-1"></span><span id="page-41-0"></span>**2.6.3 USB Device**

Check the corresponding condition if the history information described below is not displayed when the LSI operates as a Device.

#### <span id="page-41-2"></span>2.6.3.1 USBD: Connected

(1) HID Class may not have started.

For more information on starting HID Class method, refer to the *S1R72U06 Technical Manual*.

- (2) Check the descriptor downloaded to the LSI.
- (3) The USB cable may not have been connected or may be broken.

#### <span id="page-41-3"></span>2.6.3.2 USBD: Disconnect

Refer to "2.6.3.1 USBD: Connected" (1) and (2).

#### <span id="page-41-4"></span>2.6.3.3 USBD: RESET[XX]

- (1) The USB BUS may not be in the Reset state.
- (2) The USB cable may not have been connected or may be broken.
- (3) There may be a problem with the circuit board wiring or USB cable signal quality. Check "Other" described for the HID Class Overview in the *S1R72U06 Technical Manual*.

#### <span id="page-41-5"></span>2.6.3.4 USBD: SUSPEND

- (1) The USB BUS may not be in the Suspend state.
- (2) Refer to "2.6.3.3 USBD: RESET[XX]" (2) and (3).

#### <span id="page-41-6"></span>2.6.3.5 USBD: RESUME

- (1) The USB BUS may not be in the Resume state.
- (2) Refer to "2.6.3.3 USBD: RESET[XX]" (2) and (3).

#### <span id="page-41-7"></span>2.6.3.6 USBD: SETUP[0xXX]

- (1) There may be a problem with the circuit board wiring or USB cable signal quality. Check "Other" described for the HID Class Overview in the *S1R72U06 Technical Manual*.
- (2) The electrical characteristics may fail to meet the specifications given in the *S1R72U06 Data Sheet*.
- (3) The Host may not have transmitted a SETUP packet.

#### <span id="page-41-8"></span>2.6.3.7 USBD: send Input Report

- (1) The Host may not have accessed the LSI to acquire Input Report data.
- (2) The Report data written by the Main CPU may not match the Report information downloaded to the LSI. Check the Report information.

# <span id="page-42-0"></span>**2. History Display Function**

- <span id="page-42-1"></span>2.6.3.8 USBD: recv Output Report
- (1) The Main CPU may not have read the Output Report data.
- (2) The Host may not have transmitted the Output Report data.
- (3) Check the descriptor downloaded to the LSI.
- <span id="page-42-2"></span>2.6.3.9 USBD: send Feature Report
- (1) The Host may not have accessed the LSI to acquire the Feature Report data.
- (2) The Report data written by the Main CPU may not match the Report information downloaded to the LSI. Check the Report information.
- <span id="page-42-3"></span>2.6.3.10 USBD: recv Feature Report
- (1) The Main CPU may not have read the Feature Report data.
- (2) The Host may not have transmitted the Feature Report data.
- (3) Check the descriptor downloaded to the LSI.
- <span id="page-42-4"></span>2.6.3.11 USBD: set protocol[0xXX]
- (1) The Host may not have transmitted the set protocol.
- (2) Check the descriptor downloaded to the LSI.

#### <span id="page-43-1"></span><span id="page-43-0"></span>**2.6.4 SIO UART**

Check the corresponding history if the UART history is not displayed.

#### <span id="page-43-2"></span>2.6.4.1 SIO: idle

- (1) If NAK continues to be sent from the Device when the LSI operates as a Host, perform a hardware reset (XRESET).
- (2) Access from the Host may have ceased when the LSI operates as a Device.
- (3) If (1) and (2) are normal, perform a hardware reset (XRESET).

#### <span id="page-43-3"></span>2.6.4.2 SIO: recv EIReq[0xXX]

- (1) There may be a problem with the circuit board wiring or SIO signal quality. Check the following details.
	- HID Class

Check "Other" described for the HID Class Overview in the *S1R72U06 Technical Manual*.

• MSC

Check "Other" described for the MSC Overview in the *S1R72U06 Technical Manual*.

(2) Check that the actual communication matches the UART settings.

#### <span id="page-43-4"></span>2.6.4.3 SIO: send data

- (1) The Host or Device connected to the LSI may be malfunctioning.
- (2) The Host or Device connected to the LSI may not comply with USB standard. Check the following details.
	- HID Class

Check "Other" described for the HID Class Overview in the *S1R72U06 Technical Manual*.

• MSC

Check "Other" described for the MSC Overview in the *S1R72U06 Technical Manual*.

(3) Check the USB signal quality.

#### <span id="page-43-5"></span>2.6.4.4 SIO: recv data

Refer to "2.6.4.2 SIO: recv EIReq[0xXX]".

<span id="page-43-6"></span>2.6.4.5 SIO: set serial port[0xXX]

Refer to "2.6.4.2 SIO: recv EIReq[0xXX]".

#### <span id="page-44-1"></span><span id="page-44-0"></span>**2.6.5 SIO SPI**

Check the corresponding history if the SPI history is not displayed.

#### <span id="page-44-2"></span>2.6.5.1 SIO: idle

- (1) If NAK continues to be sent from the Device when the LSI operates as a Host, perform a hardware reset (XRESET).
- (2) Access from the Host may have ceased when the LSI operates as a Device.
- (3) If (1) and (2) are normal, perform a hardware reset (XRESET).

#### <span id="page-44-3"></span>2.6.5.2 SIO: recv EIReq[0xXX]

There may be a problem with the circuit board wiring or SIO signal quality. Check the following details.

• HID Class

Check "Other" described for the HID Class Overview in the *S1R72U06 Technical Manual*.

• MSC

Check "Other" described for the MSC Overview in the *S1R72U06 Technical Manual*.

#### <span id="page-44-4"></span>2.6.5.3 SIO: send data

- (1) The Host or Device connected to the LSI may be malfunctioning.
- (2) The Host or Device connected to the LSI may not comply with USB standard. Check the following details.
	- HID Class

Check "Other" described for the HID Class Overview in the *S1R72U06 Technical Manual*.

• MSC

Check "Other" described for the MSC Overview in the *S1R72U06 Technical Manual*.

(3) Check the USB signal quality.

#### <span id="page-44-5"></span>2.6.5.4 SIO: recv data

Refer to "2.6.5.2 SIO: recv EIReq[0xXX]".

<span id="page-44-6"></span>2.6.5.5 SIO: send short data

Refer to "2.6.5.3 SIO: send data".

# <span id="page-45-1"></span><span id="page-45-0"></span>**3. USB Analog Test Function**

For more information on this function, refer to the *S1R72U06 Embedded Host Compliance Guide*.

This function is for the Host only.

The LSI should be subjected to a hardware reset (XRESET) after analog testing ends.

# <span id="page-46-1"></span><span id="page-46-0"></span>**4. Download Function**

This function allows downloading of TPL and descriptors.

For more information on download commands, refer to the *S1R72U06 UART Interface Manual* or *S1R72U06 SPI Interface Manual*.

A tool is provided to allow the user to create download data. Refer to "4.4 Support Tools" for specifics.

# <span id="page-46-2"></span>**4.1 Download Data**

Download data is comprised of a **Header** and **Data**, as shown in Figure 4.1.

The **Data** may be **TPL** or a **Descriptor**. For more information, refer to "4.1.1 Data structure".

For more information on data, refer to "4.2 TPL" and "4.3 Descriptor".

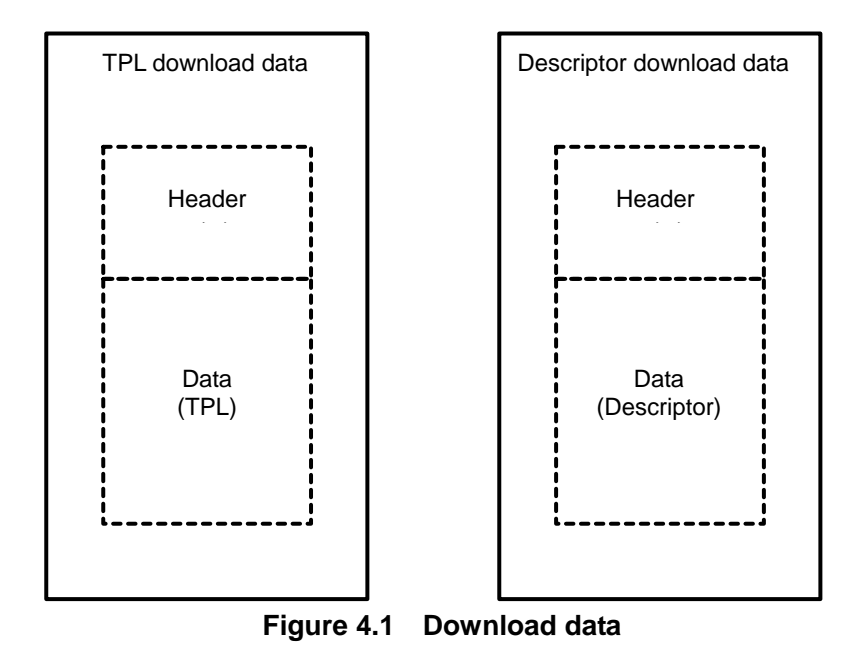

#### <span id="page-47-1"></span><span id="page-47-0"></span>**4.1.1 Data structure**

Table 4.1 shows the structure of the download data.

"00h" in Table 4.1 is a fixed value. Fields appearing as "xxh" must be set.

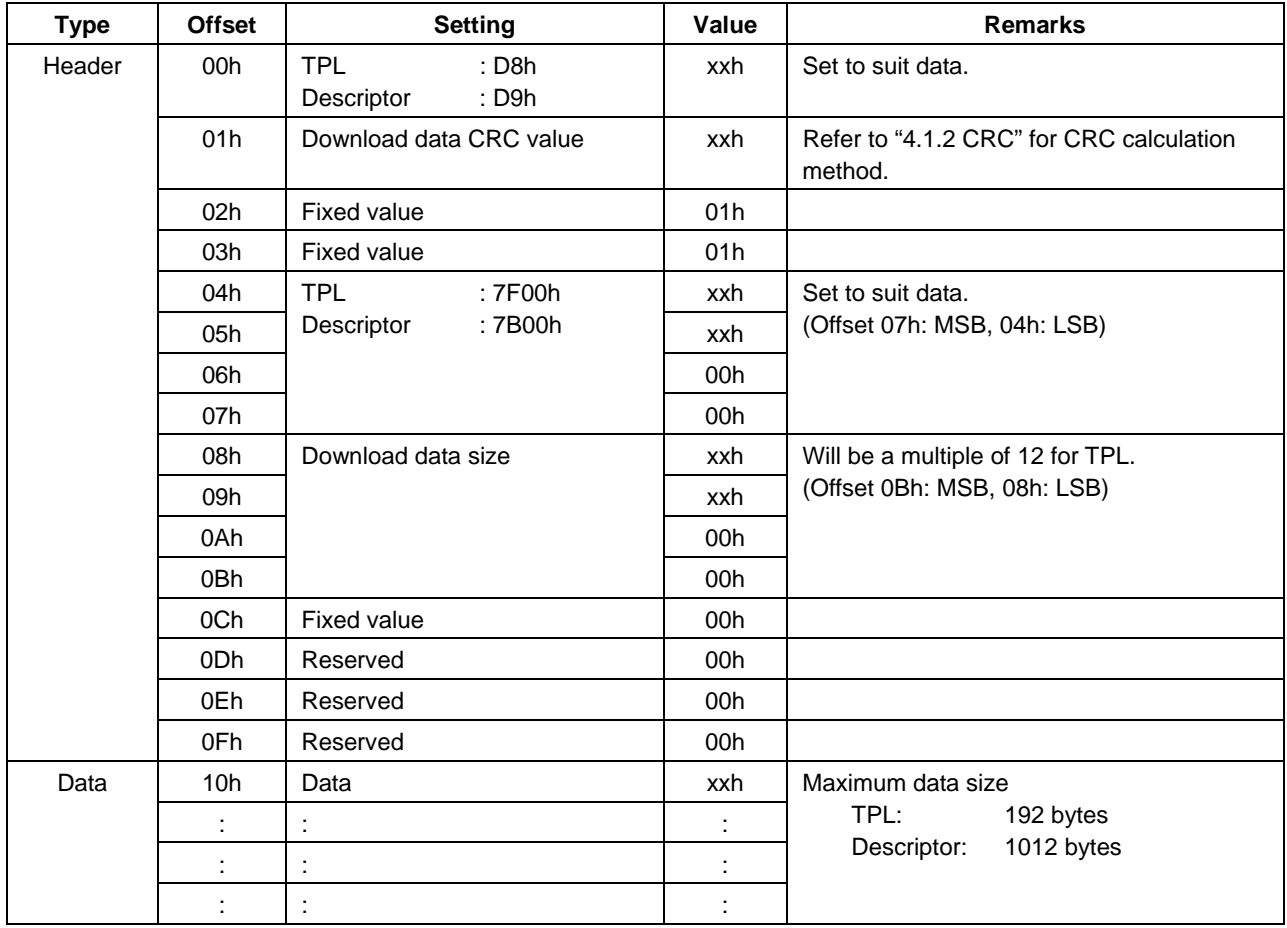

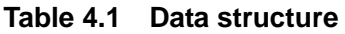

#### <span id="page-48-1"></span><span id="page-48-0"></span>**4.1.2 CRC**

CRC (Cyclic Redundancy Check) is an error-detection method used for data transfers. The LSI uses CRC-8 (not CCITT CRC-8), and the generating polynomial (Bit 8 is not used) is as shown below. Figure 4.2 shows the C language CRC calculation method.

Generating polynomial:  $X^8 + X^2 + X^1 + X^0 = 2^8 + 2^2 + 2^1 + 2^0 = 0 \times 07$ 

```
unsigned char Func(unsigned char *pDat, unsigned long dLen ) 
{ 
   unsigned char crc;
    unsigned char bit; 
    unsigned long index; 
    crc = 0xFF; ·················· Initial setting 
    for( index=0; index<dLen; index++) { 
        crc ^= pDat[index]; 
        for( bit=0; bit<8; ++bit ){ 
           if( crc & 0x80 ){ 
              crc = (crc << 1) ^ 0x07; ·················· Highest-order Bit=1 processing 
           }else{ 
              crc = (crc << 1); ·················· Highest-order Bit=0 processing 
           } 
        } 
    } 
    return crc; 
}
```
**Figure 4.2 CRC calculation method** 

# <span id="page-49-1"></span><span id="page-49-0"></span>**4.2 TPL**

TPL is a list of supported USB Devices used by the LSI in USB Host operations.

Embedded Host Compliance requires the inclusion of a TPL, and it must be set to acquire logos from certification body. For TPL inquiries or details, consult the certification body.

USB Devices failing to meet the standards set for the TPL are treated as unsupported Devices.

A default TPL is registered with the LSI. Create a TPL if the provision of another TPL is required.

#### <span id="page-49-2"></span>**4.2.1 HID Class**

The HID Class TPL is configured as shown in Table 4.2 and can include up to 16 settings (12-byte units) in list form.

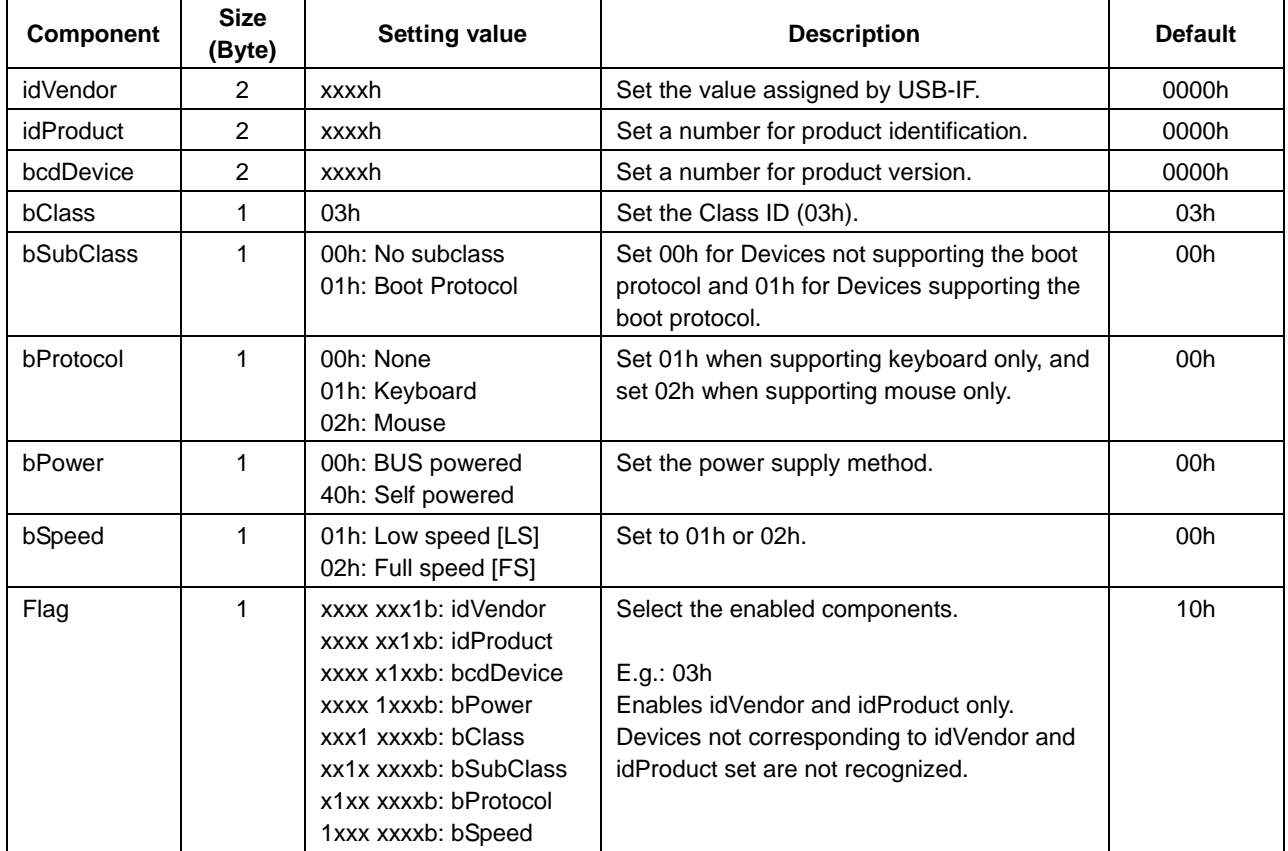

#### **Table 4.2 HID Class Data structure**

#### <span id="page-50-1"></span><span id="page-50-0"></span>**4.2.2 MSC**

The MSC TPL is configured as shown in Table 4.3 and can include up to 16 settings (12-byte units) in list form.

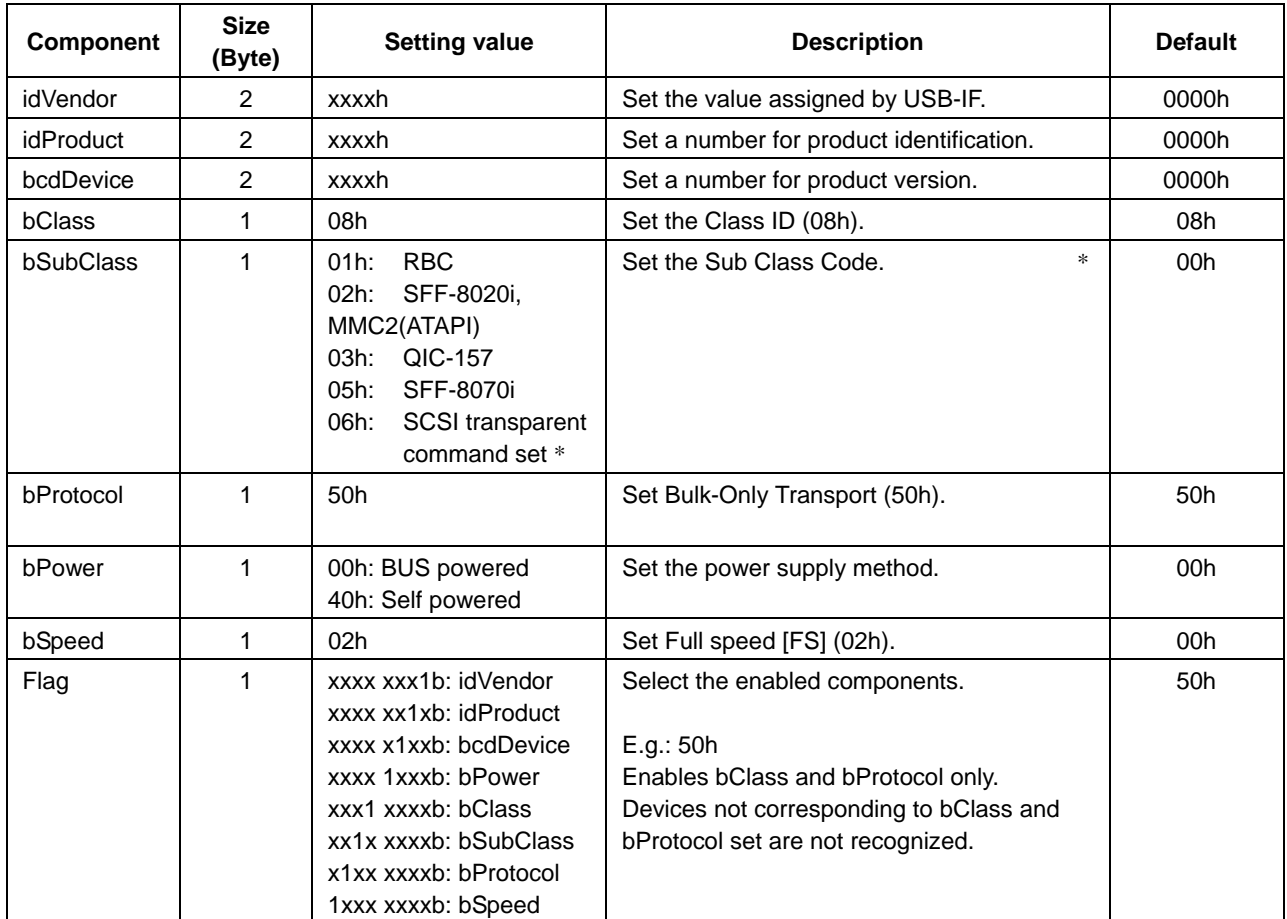

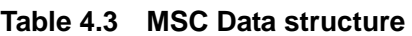

\* The corresponding standards for the settings above are listed below. For more information, refer to "Compliance" in the *S1R72U06 Technical Manual*.

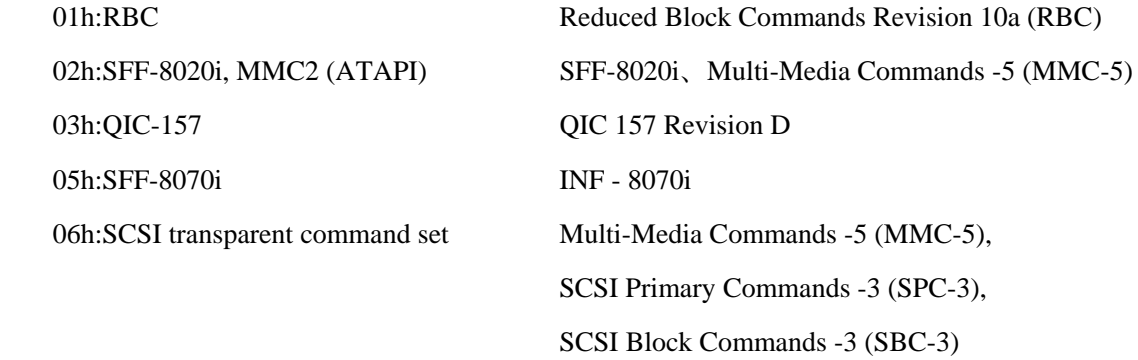

# <span id="page-51-1"></span><span id="page-51-0"></span>**4.3 Descriptor**

The LSI requires a descriptor complying with USB standard to permit operation as a USB Device.

For more information, refer to "Device operation setting" described for USB Device function in the *S1R72U06 Technical Manual*.

# <span id="page-51-2"></span>**4.4 Support Tools**

This section describes the support tools and how to use them.

The following support tools are provided:

1. TPLCreateXXX.exe ("XXX" indicates version)

This tool can be used to create TPL download data. It provides support for the areas enclosed within the solid border in Figure 4.3.

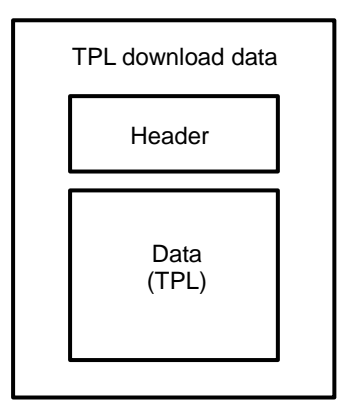

**Figure 4.3 Supported areas** 

2. HeaderMakerXXX.exe ("XXX" indicates version)

This tool can be used to add Header to data (Descriptors) and create Descriptor download data.

Data must be created beforehand when using this tool. Any filename is acceptable (with the extension ".bin").

This tool provides support for the areas enclosed within the solid border in Figure 4.4.

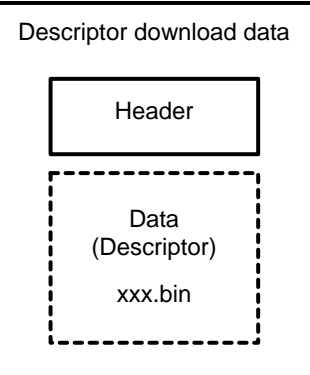

**Figure 4.4 Supported areas** 

#### <span id="page-52-1"></span><span id="page-52-0"></span>**4.4.1 TPL tool**

This section describes how to use the TPL support tool.

- Step 1: Launch TPLCreateXXX.exe. The example given here is for HID Class.
- Step 2: Select **File** → **New** to set **TPL Value** and **Code**, as shown in Figure 4.5.

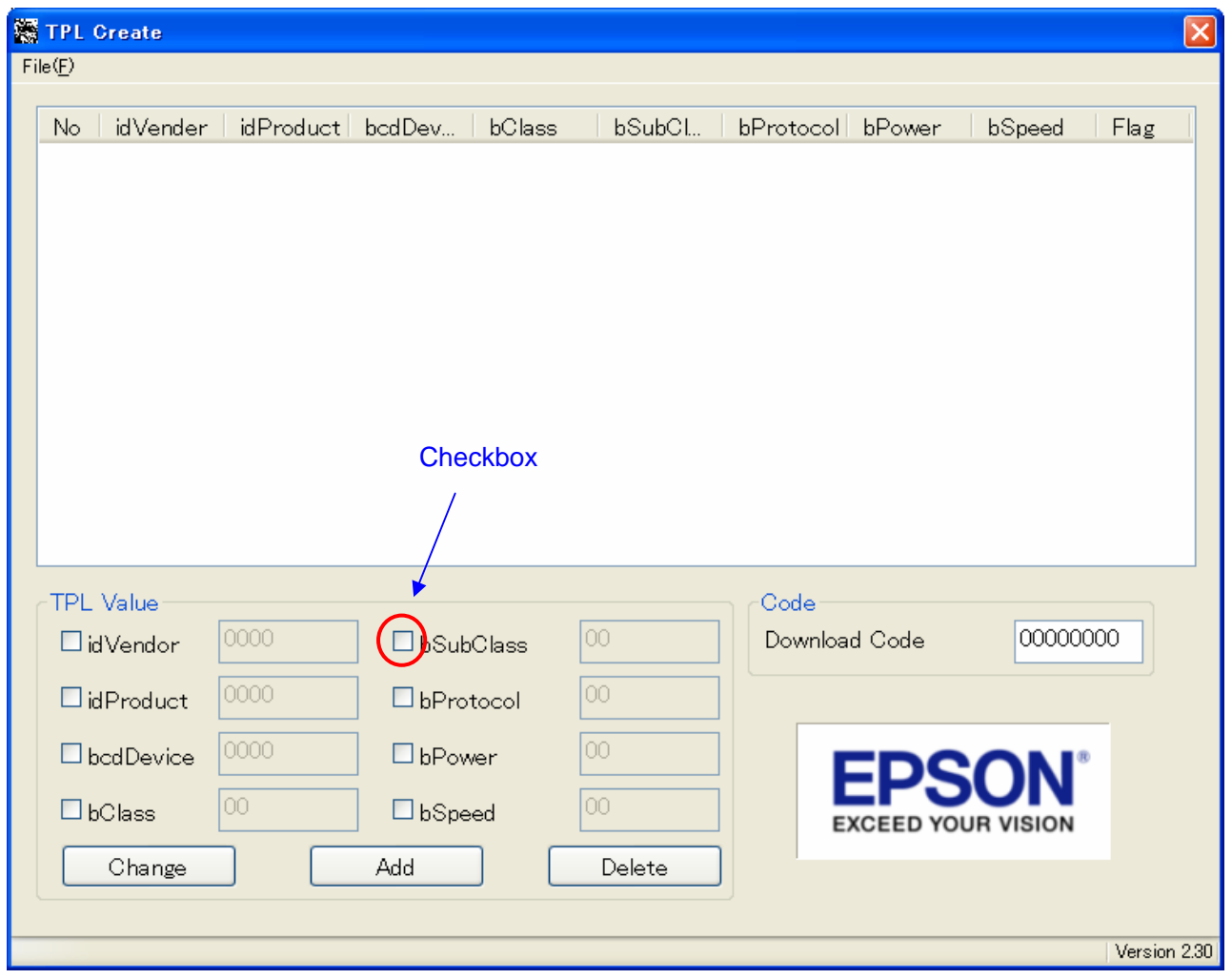

**Figure 4.5 Main screen** 

Step 3: Check the setting items under **TPL Value** before making any setting values. (For more information on TPL structure, refer to "4.2 TPL".)

#### Step 4: Set **"7F00"** for **Download Code**.

Step 5: Once settings are complete for one data structure, click **Add**.

Check that the data structure set appears in the list at the top of the screen.

Figure 4.6 shows the display after setting **"03"** for **bClass** in **TPL Value** and clicking **Add**.

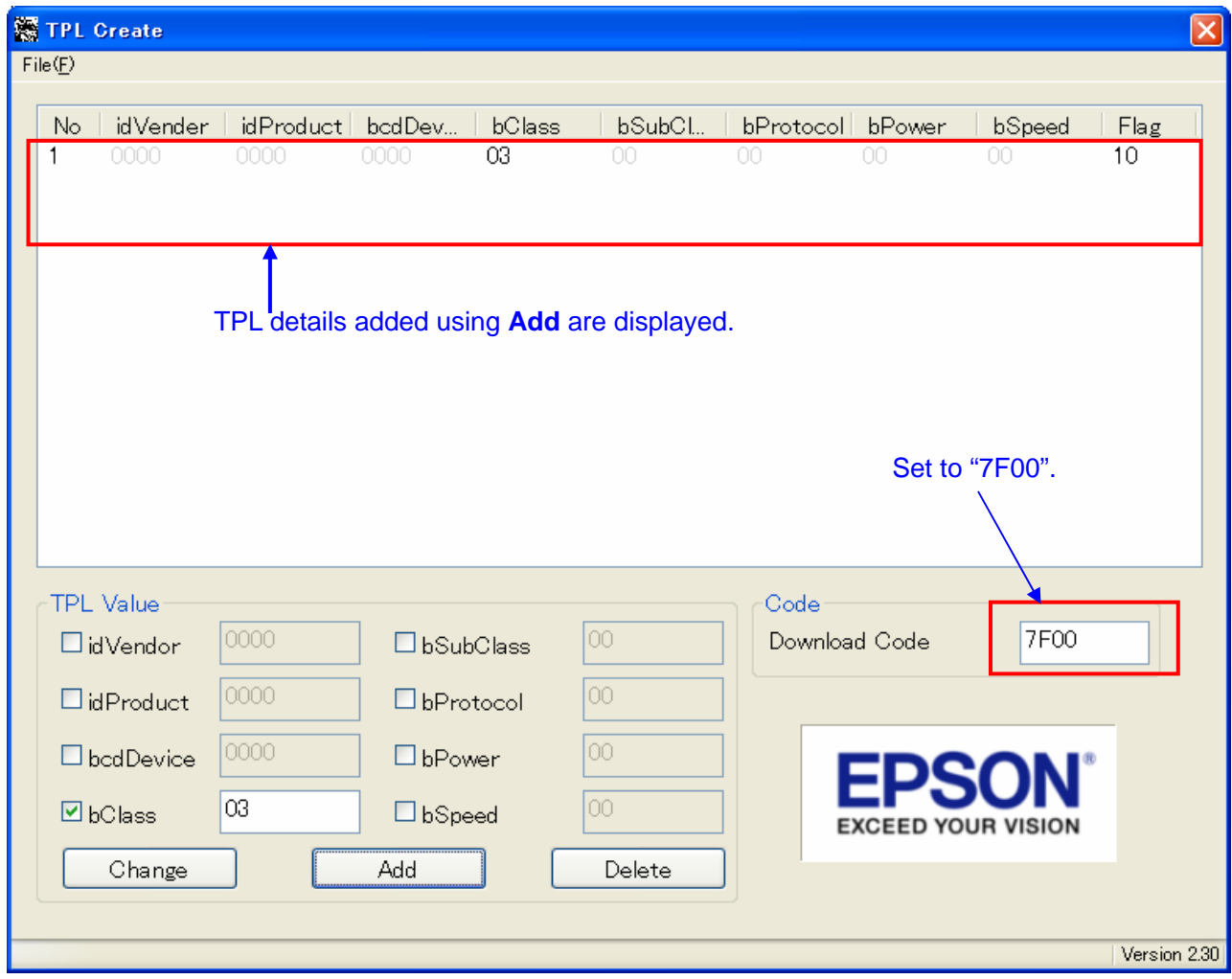

**Figure 4.6 Download data creation example** 

Step 6: Repeat steps 3 to 5 to set the required TPLs.

Up to 16 TPLs can be set.

Step 7: Select **File**  $\rightarrow$  **Save** to save the TPLs created.

All data added using **Add** will be saved as TPL download data.

#### <span id="page-54-1"></span><span id="page-54-0"></span>**4.4.2 Descriptor tool**

This section describes how to use the descriptor support tool.

Step 1: Launch HeaderMakerXXX.exe.

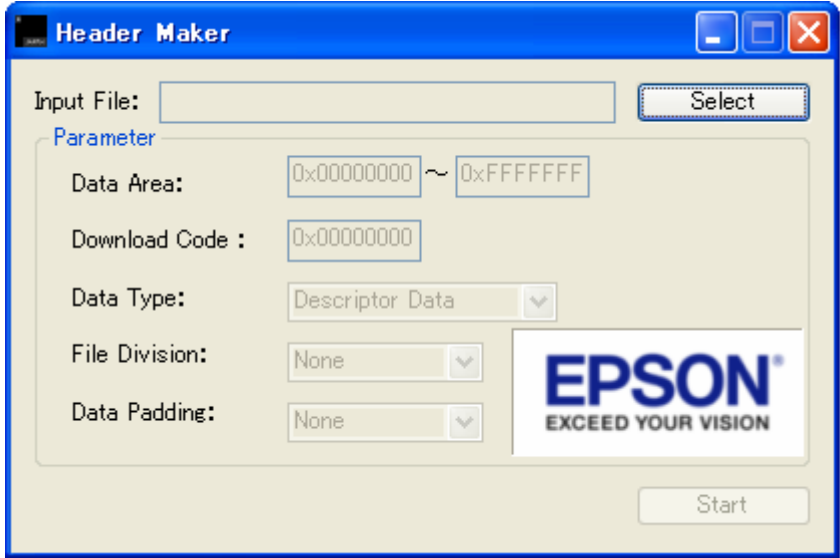

**Figure 4.7 Main screen** 

Step 2: Click **Select** and specify the descriptor file.

The specified file should be backed up, since future saves will overwrite it.

Step 3: Set the **Parameter** as shown in Table 4.4.

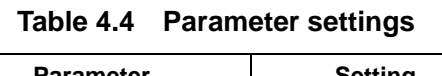

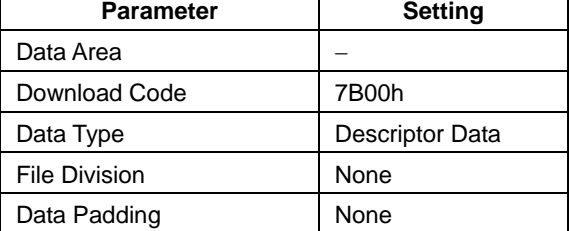

Step 4: Click **Start**.

The header is added to the file specified in **Input File**. The descriptor download data is created.

# <span id="page-55-1"></span><span id="page-55-0"></span>**5. NSF Function**

The USB Host for the LSI incorporates an NSF function to notify the Main CPU of errors occurring in the USB. The NSF notifies the Main CPU via a dedicated pin on the LSI. For more information on the pin and status, refer to "Notification Function" in the *S1R72U06 Technical Manual*.

# <span id="page-55-2"></span>**5.1 TPL**

This indicates an unsupported Device has been detected.

Check the following details if this notification does not function correctly.

• HID Class

Check "2.5.1.2 USBH: unsupported device".

• MSC

Check "2.5.2.2 USBH: unsupported device".

#### <span id="page-55-3"></span>**5.2 ManyDev**

This indicates two or more Devices have been detected.

If this notification does not function correctly, check the operating status using "2. History Display Function".

#### <span id="page-55-4"></span>**5.3 ManyHub**

This indicates a Device with two or more HUBs has been detected.

If this notification does not function correctly, check the operating status using "2. History Display Function".

# <span id="page-55-5"></span>**5.4 VBUS\_Cur**

This indicates an overcurrent has been detected in VBUS.

Note that this notification indicates that system faults or malfunction may result from overcurrents.

Check for the following system problems.

- Overall system (including LSI) malfunction due to overcurrent.
- VBUS consumption in circuits other than USB.
- Use of self-powered USB Device.
- VBUS power SW is externally attached. For information on the VBUS power SW, refer to the *S1R72U06 Data Sheet*.

# <span id="page-56-1"></span><span id="page-56-0"></span>**Revision History**

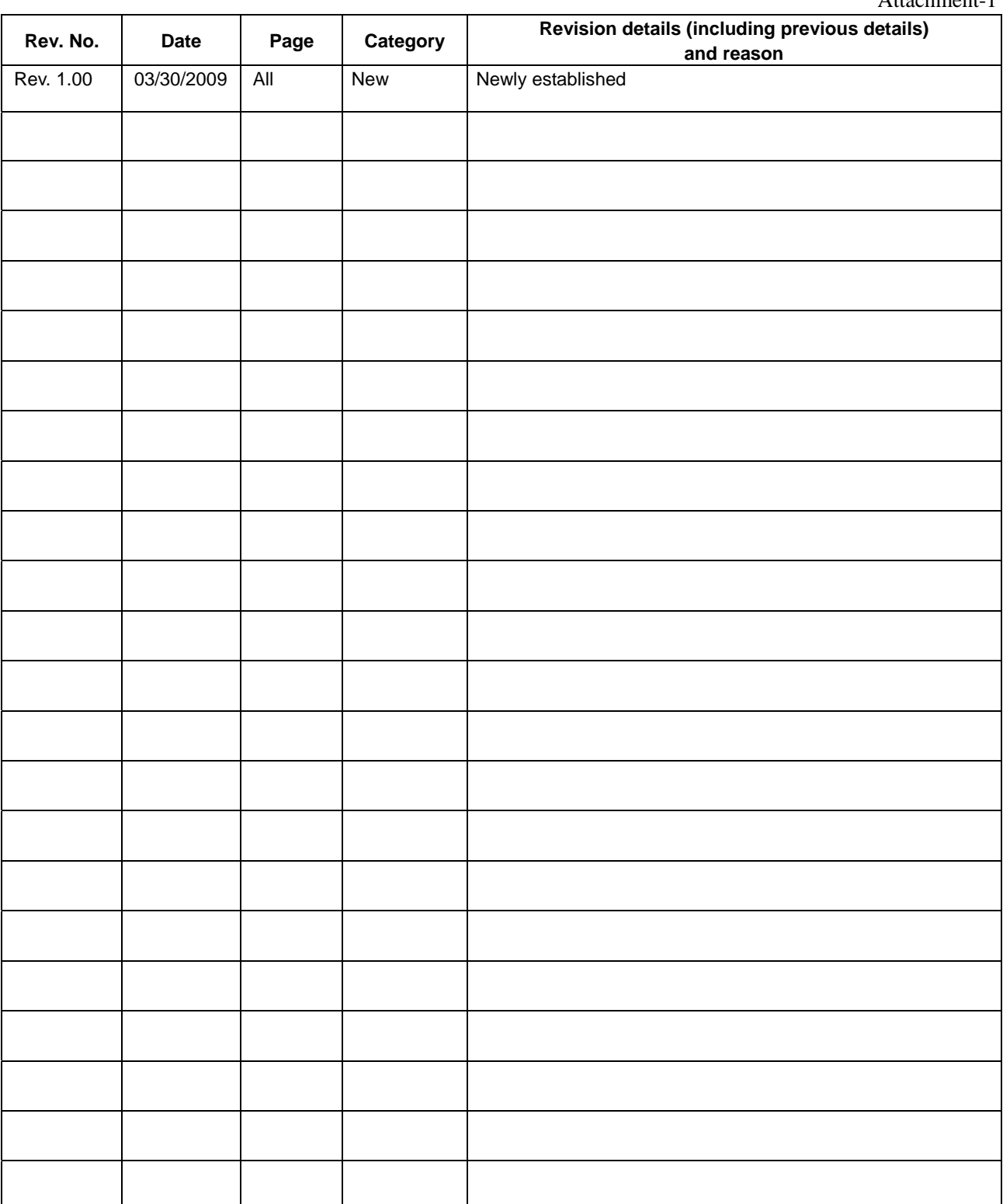

Attachment-1

# EPSON

#### **AMERICA**

#### **EPSON ELECTRONICS AMERICA, INC.**

2580 Orchard Parkway, San Jose, CA 95131, USA Phone: +1-800-228-3964 FAX: +1-408-922-0238

#### **EUROPE**

#### **EPSON EUROPE ELECTRONICS GmbH**

Riesstrasse 15, 80992 Munich, **GERMANY** Phone: +49-89-14005-0 FAX: +49-89-14005-110

#### **ASIA**

**EPSON (CHINA) CO., LTD.** 7F, Jinbao Bldg., No.89 Jinbao St., Dongcheng District, Beijing 100005, CHINA Phone: +86-10-6410-6655 FAX: +86-10-6410-7320

 **International Sales Operations**

#### **SHANGHAI BRANCH**

7F, Block B, Hi-Tech Bldg., 900 Yishan Road, Shanghai 200233, CHINA Phone: +86-21-5423-5522 FAX: +86-21-5423-5512

**SHENZHEN BRANCH**

12F, Dawning Mansion, Keji South 12th Road, Hi-Tech Park, Shenzhen 518057, CHINA<br>Phone: +86-755-2699-3828 FAX: +86-75 Phone: +86-755-2699-3828 FAX: +86-755-2699-3838

#### **EPSON HONG KONG LTD.**

20/F, Harbour Centre, 25 Harbour Road, Wanchai, Hong Kong Phone: +852-2585-4600 FAX: +852-2827-4346 Telex: 65542 EPSCO HX

#### **EPSON TAIWAN TECHNOLOGY & TRADING LTD.**

14F, No. 7, Song Ren Road, Taipei 110, TAIWAN Phone: +886-2-8786-6688 FAX: +886-2-8786-6660

#### **EPSON SINGAPORE PTE., LTD.**

1 HarbourFront Place, #03-02 HarbourFront Tower One, Singapore 098633 Phone: +65-6586-5500 FAX: +65-6271-3182

#### **SEIKO EPSON CORP. KOREA OFFICE**

50F, KLI 63 Bldg., 60 Yoido-dong, Youngdeungpo-Ku, Seoul 150-763, KOREA Phone: +82-2-784-6027 FAX: +82-2-767-3677

#### **SEIKO EPSON CORP. SEMICONDUCTOR OPERATIONS DIVISION**

**IC Sales Dept. IC International Sales Group** 

421-8, Hino, Hino-shi, Tokyo 191-8501, JAPAN Phone: +81-42-587-5814

> Document Code: 411707800 First Issue April 2009 in JAPAN @